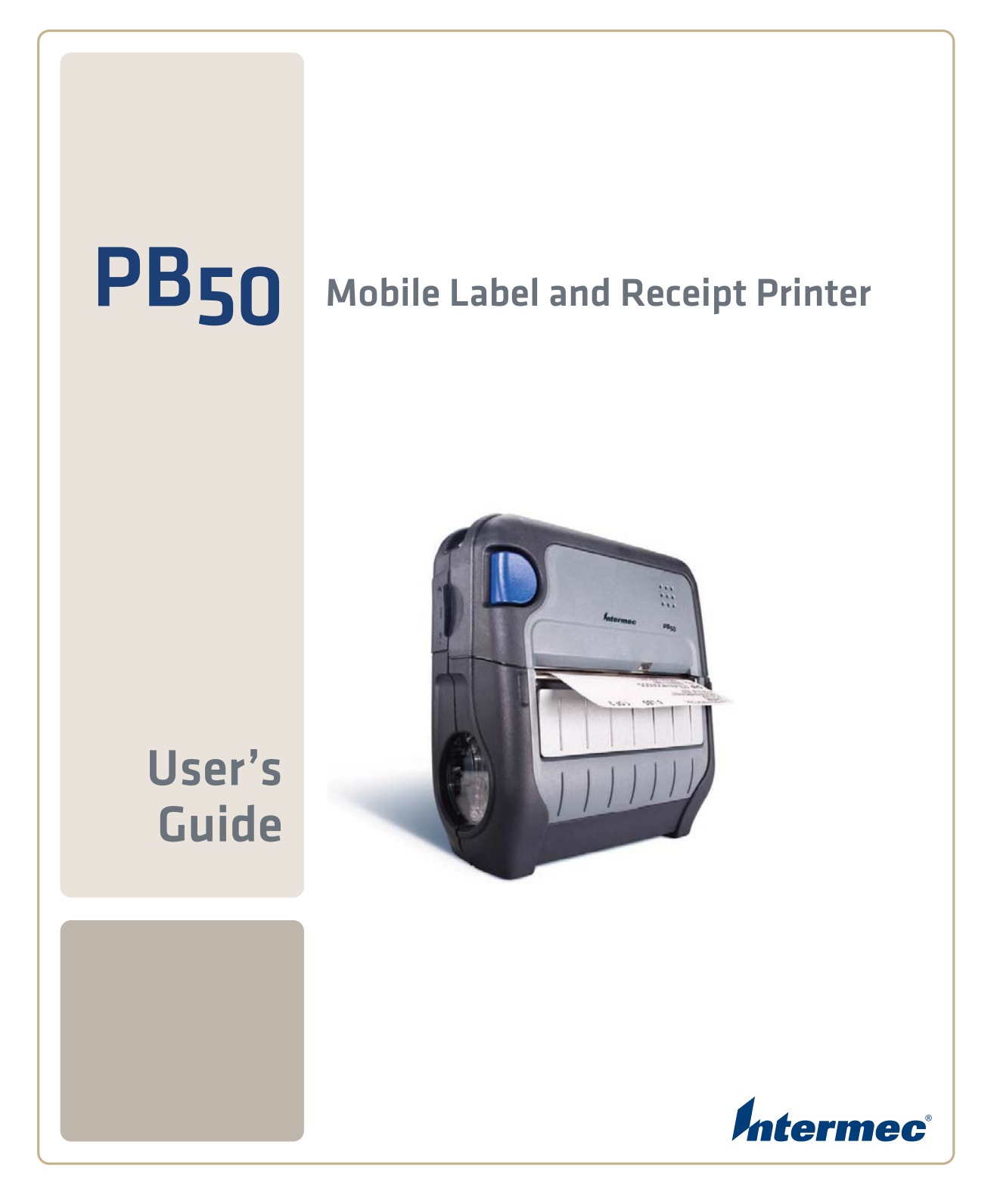

Intermec Technologies Corporation

Worldwide Headquarters 6001 36th Ave.W. Everett, WA 98203 U.S.A.

#### **www.intermec.com**

The information contained herein is provided solely for the purpose of allowing customers to operate and service Intermec-manufactured equipment and is not to be released, reproduced, or used for any other purpose without written permission of Intermec Technologies Corporation.

Information and specifications contained in this document are subject to change without prior notice and do not represent a commitment on the part of Intermec Technologies Corporation.

© 2007-2008 by Intermec Technologies Corporation. All rights reserved.

The word Intermec, the Intermec logo, Norand, ArciTech, Beverage Routebook, CrossBar, dcBrowser, Duratherm, EasyADC, EasyCoder, EasySet, Fingerprint, i-gistics, INCA (under license), Intellitag, Intellitag Gen2, JANUS, LabelShop, MobileLAN, Picolink, Ready-to-Work, RoutePower, Sabre, ScanPlus, ShopScan, Smart Mobile Computing, SmartSystems, TE 2000, Trakker Antares, and Vista Powered are either trademarks or registered trademarks of Intermec Technologies Corporation.

There are U.S. and foreign patents as well as U.S. and foreign patents pending.

Wi-Fi is a registered certification mark of the Wi-Fi Alliance.

Bluetooth is a trademark of Bluetooth SIG, Inc., U.S.A.

# **Document Change Record**

This page records changes to this document. The document was originally released as Revision 001.

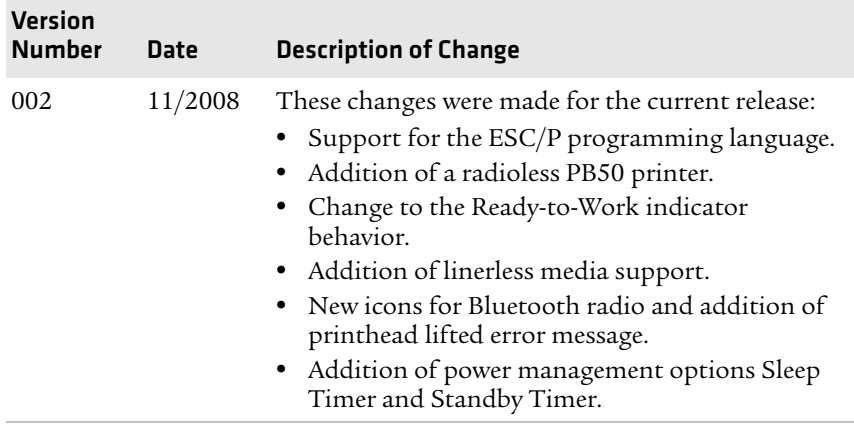

# **Contents**

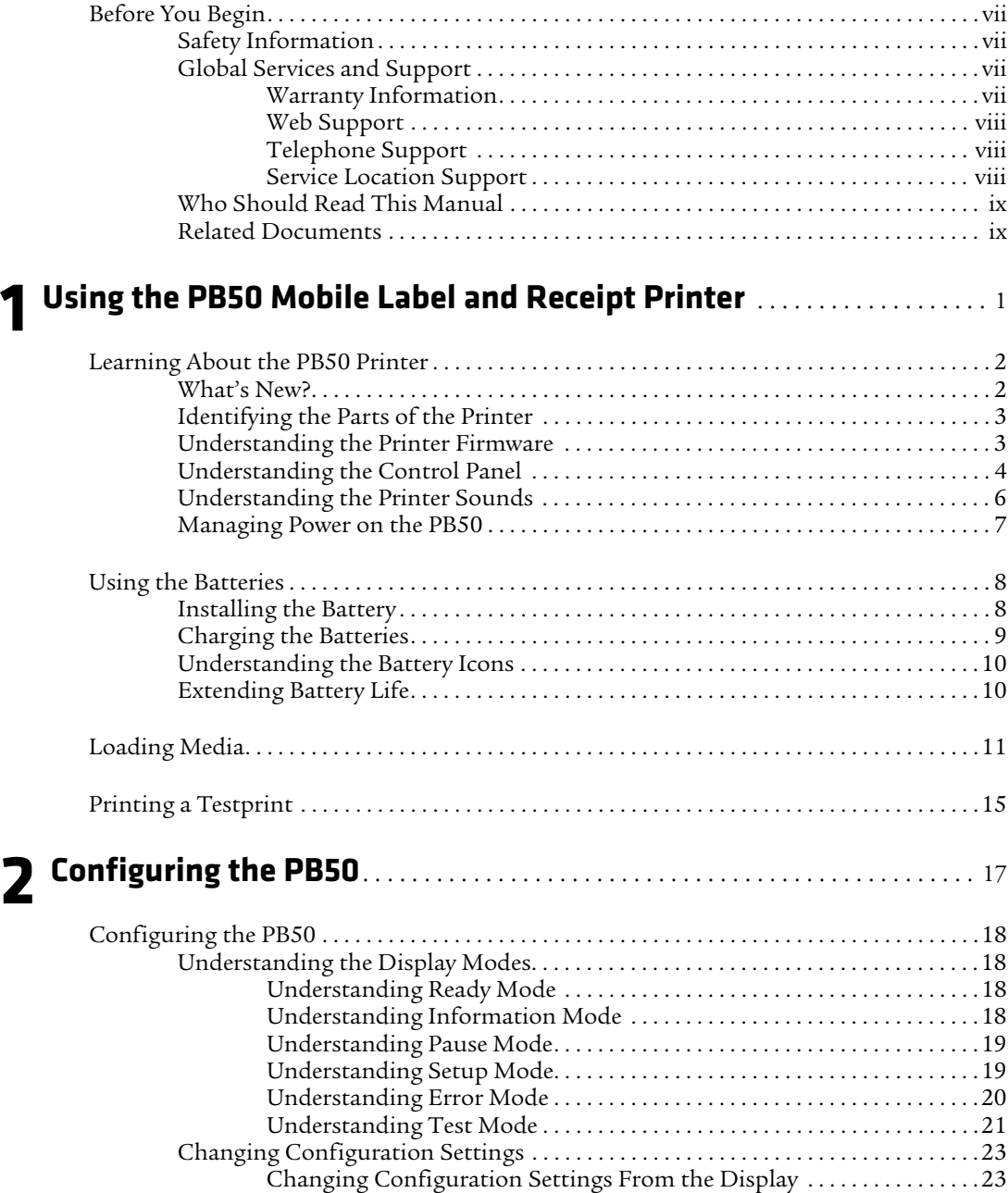

#### *Contents*

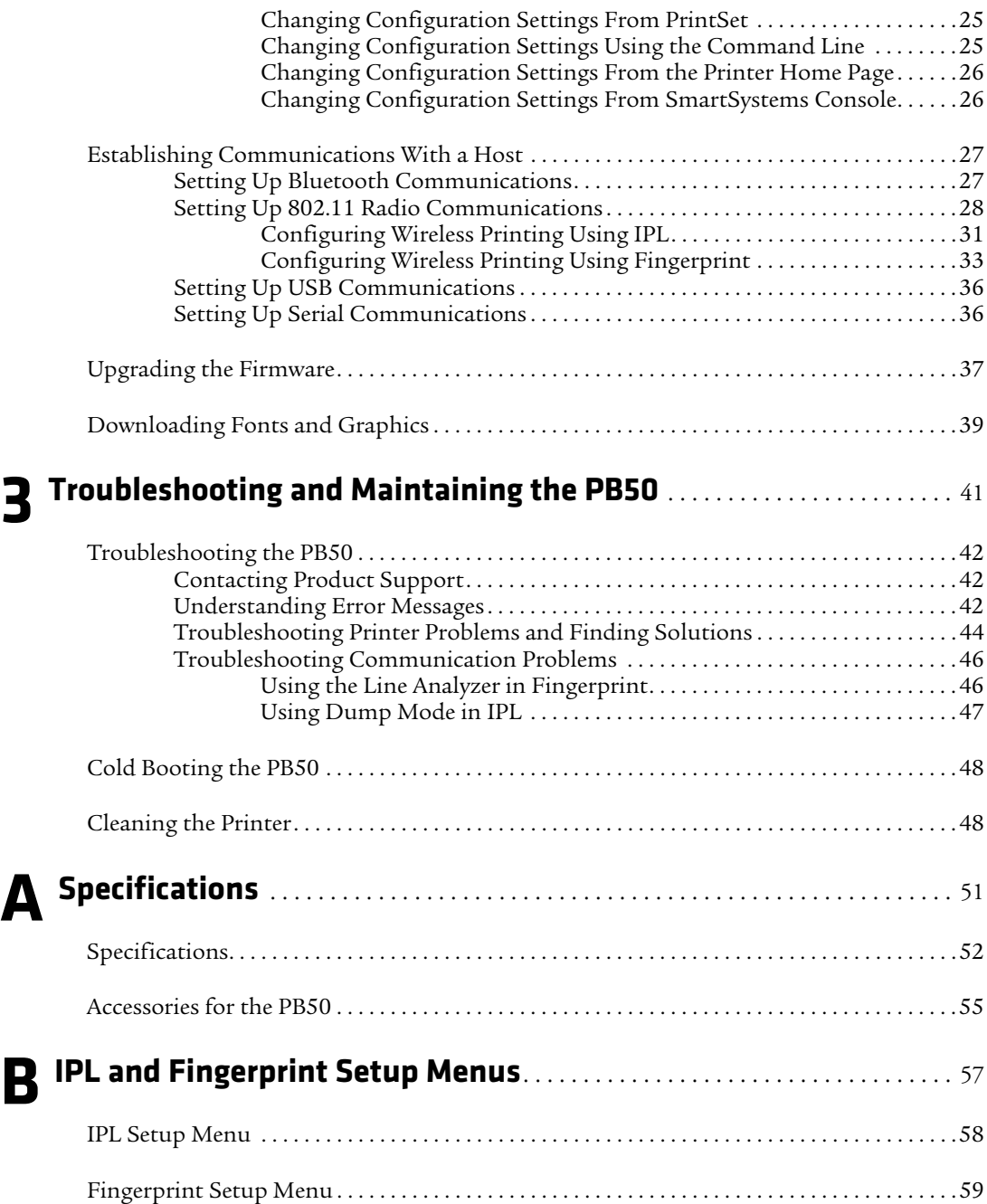

# <span id="page-6-0"></span>**Before You Begin**

This section provides you with safety information, technical support information, and sources for additional product information.

# <span id="page-6-1"></span>**Safety Information**

Your safety is extremely important. Read and follow all warnings and cautions in this document before handling and operating Intermec equipment. You can be seriously injured, and equipment and data can be damaged if you do not follow the safety warnings and cautions.

This section explains how to identify and understand warnings, cautions, and notes that are used in this document.

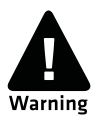

**A warning alerts you of an operating procedure, practice, condition, or statement that must be strictly observed to avoid death or serious injury to the persons working on the equipment.**

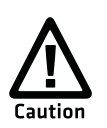

**A caution alerts you to an operating procedure, practice, condition, or statement that must be strictly observed to prevent equipment damage or destruction, or corruption or loss of data.**

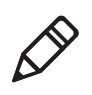

**Note:** Notes either provide extra information about a topic or contain special instructions for handling a particular condition or set of circumstances.

# <span id="page-6-2"></span>**Global Services and Support**

# <span id="page-6-3"></span>**Warranty Information**

[To understand the warranty for your Intermec product, visit the](http://www.intermec.com)  [Intermec web site at](http://www.intermec.com) **www.intermec.com** and click **Support** > **Returns and Repairs** > **Warranty**.

## <span id="page-7-0"></span>**Web Support**

Visit the Intermec web site at **[www.intermec.com](http://www.intermec.com)** to download our current manuals (in PDF). To order printed versions of the Intermec manuals, contact your local Intermec representative or distributor.

Visit the Intermec technical knowledge base (Knowledge Central) at **[intermec.custhelp.com](http://intermec.custhelp.com)** to review technical information or to request technical support for your Intermec product.

# <span id="page-7-1"></span>**Telephone Support**

In the U.S.A. and Canada, call **1-800-755-5505**.

Outside the U.S.A. and Canada, contact your local Intermec representative. To search for your local representative, from the Intermec web site, click **About Us** > **Contact Us**.

# <span id="page-7-2"></span>**Service Location Support**

For the most current listing of service locations, go to **www.intermec.com** and click **Support** >**Returns and Repairs** > **Repair Locations.**

For technical support in South Korea, use the after service locations listed below:

#### **AWOO Systems**

102-1304 SK Ventium 522 Dangjung-dong Gunpo-si, Gyeonggi-do Korea, South 435-776 Contact: Mr. Sinbum Kang Telephone: +82-31-436-1191 E-mail: **mjyun@awoo.co.kr**

#### **IN Information System PTD LTD**

6th Floor Daegu Venture Center Bldg 95 Shinchun 3 Dong Donggu, Daegu City, Korea E-mail: **jmyou@idif.co.kr** or **korlim@gw.idif.co.kr**

# <span id="page-8-0"></span>**Who Should Read This Manual**

This user's guide is for the person who is responsible for installing, configuring, and maintaining the PB50 printer.

This guide provides you with information about the features of the PB50, and how to install, configure, operate, maintain, and troubleshoot it.

Before you work with the PB50, you should be familiar with your network and general networking terms, such as IP address.

# <span id="page-8-1"></span>**Related Documents**

This table contains a list of related Intermec documents and their part numbers.

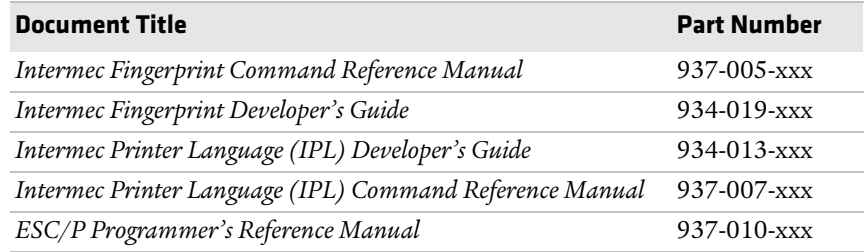

The Intermec web site at **[www.intermec.com](http://www.intermec.com)** contains our documents (as PDF files) that you can download for free.

#### **To download documents**

- **1** Visit the Intermec web site at **[www.intermec.com](http://www.intermec.com)**.
- **2** Click **Support** > **Manuals**.
- **3** In the **Select a Product** field, choose the product whose documentation you want to download.

To order printed versions of the Intermec manuals, contact your local Intermec representative or distributor.

*Before You Begin*

# <span id="page-10-1"></span><span id="page-10-0"></span>Using the PB50 Mobile Label and Receipt Printer

Use this chapter to familiarize yourself with the PB50 and PB50C Mobile Label and Receipt Printers. In this chapter you will find these sections:

- **• [Learning About the PB50 Printer](#page-11-0)**
- **• [Using the Batteries](#page-17-0)**
- **• [Loading Media](#page-20-0)**
- **• [Printing a Testprint](#page-24-0)**

# <span id="page-11-0"></span>**Learning About the PB50 Printer**

The PB50 and PB50C are rugged direct thermal label and receipt printers designed for use with the CK31, 700 series, CK61, CN2B, CN3, and CN3e mobile computers as well as the SF51 and SR61 scanners.

Throughout this manual, both models of the printer are referred to as PB50 unless the information is specific to one model.

The PB50 provides:

- **•** print resolution of 203 dpi.
- **•** print speeds of up to 100 mm per second (4 ips).
- **•** 802.11 radio, Bluetooth radio, or no radio options.

# <span id="page-11-1"></span>**What's New?**

This version of the PB50 printer manual contains these changes:

- **•** Support for the ESC/P programming language.
- **•** Addition of a PB50 printer without a radio.
- **•** Change to the Ready-to-Work™ indicator behavior.
- **•** Addition of linerless media support.
- **•** New icons for Bluetooth radio and addition of printhead lifted error message.
- **•** Addition of the power management options Sleep Timer and Standby Timer.

# <span id="page-12-0"></span>**Identifying the Parts of the Printer**

Use this illustrations to familiarize yourself with some of the features of the PB50.

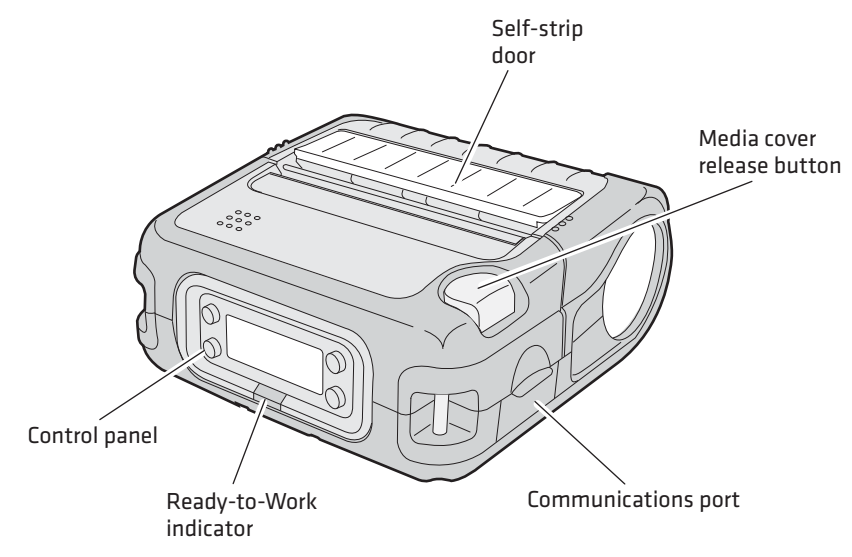

*PB50 Printer: This illustration shows the important features of the PB50 printer. A weather-resistant flap protects the communications ports and the external power connector.*

# <span id="page-12-1"></span>**Understanding the Printer Firmware**

Your PB50 printer comes with Intermec Printer Language (IPL), Fingerprint, or ESC/P firmware. The choice of firmware affects the functionality of the printer and how you interact with it. This manual contains information for using each type of printer firmware.

The current firmware type and version display on the PB50 screen when the printer is in Ready mode.

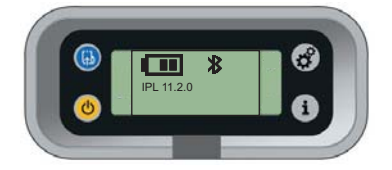

*The PB50 Display Showing IPL Firmware*

# <span id="page-13-0"></span>**Understanding the Control Panel**

The PB50 control panel contains four buttons, a liquid crystal display (LCD), and one LED indicator. Use the four buttons to navigate the menu system and perform functions on the PB50 printer. See the following tables to understand the buttons, the menu system, and what the LED means.

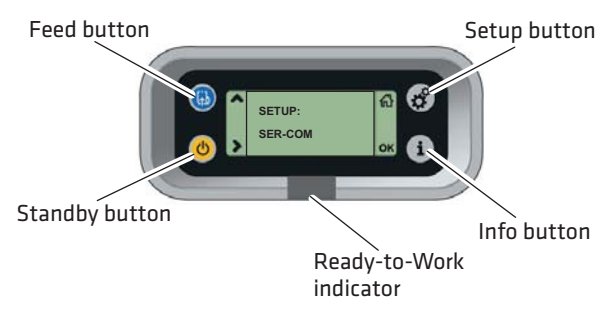

*PB50 Control Panel: Use this illustration to familiarize yourself with the buttons and lights on the PB50.*

#### *Understanding How to Use the PB50 Buttons*

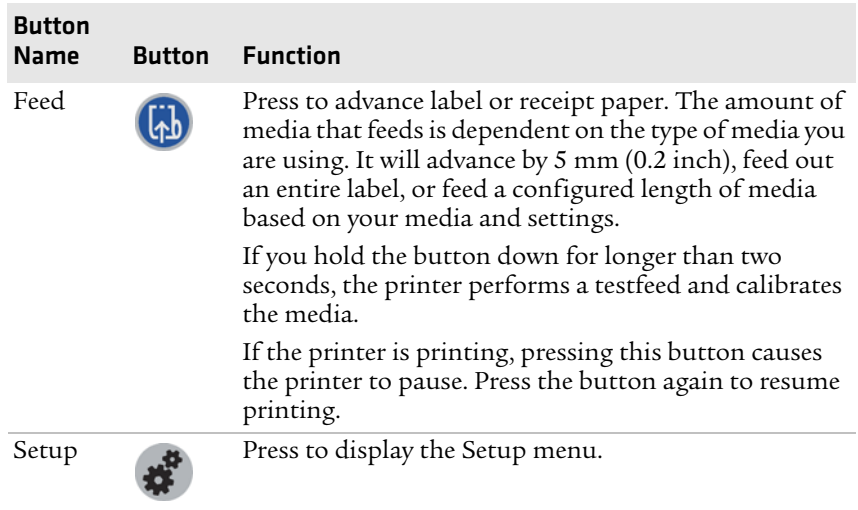

| <b>Button</b><br><b>Name</b> | <b>Button</b> | <b>Function</b>                                                                                                    |
|------------------------------|---------------|----------------------------------------------------------------------------------------------------|
| Standby<br>(Power)           | ල)            | Press to put the printer in Standby mode. In Standby<br>mode, power to the radio, the display, and the<br>backlight are turned off.                                                                                                    |
|                              |               | Press to turn the printer back on and put in Ready<br>mode.                                                                                                    |
| Info                         | $\mathbf i$   | Press to display a summary of error conditions, serial<br>port settings, USB connection status, and wireless<br>information (Bluetooth and WiFi). Each setting in the<br>summary information displays on the screen for five<br>seconds. |

*Understanding How to Use the PB50 Buttons (continued)*

All of the buttons can act as "soft keys," which means that the function of each button depends on the state of the printer. A small icon appears in the screen next to the button to indicate the function it performs

#### *Understanding the Soft Keys*

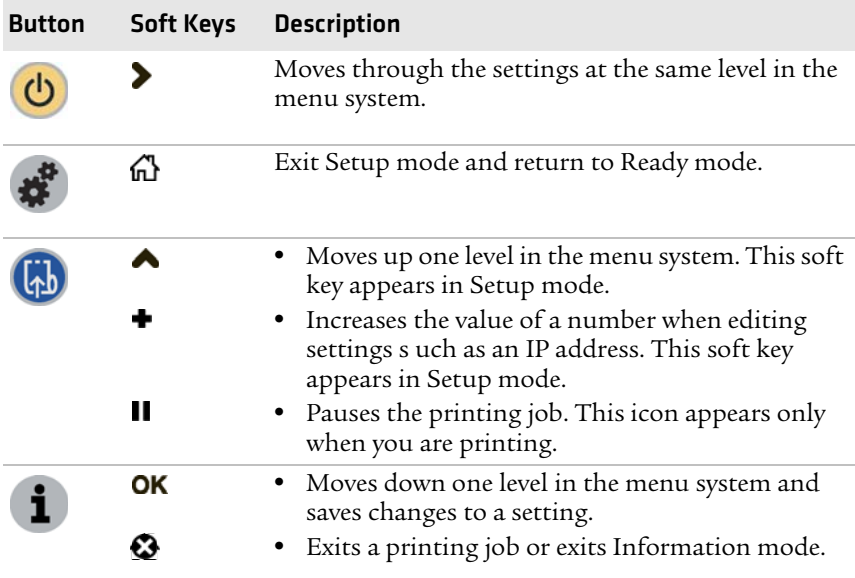

#### *Chapter 1 — Using the PB50 Mobile Label and Receipt Printer*

There is only one LED on the PB50 printer: the Ready-to-Work*™* indicator.

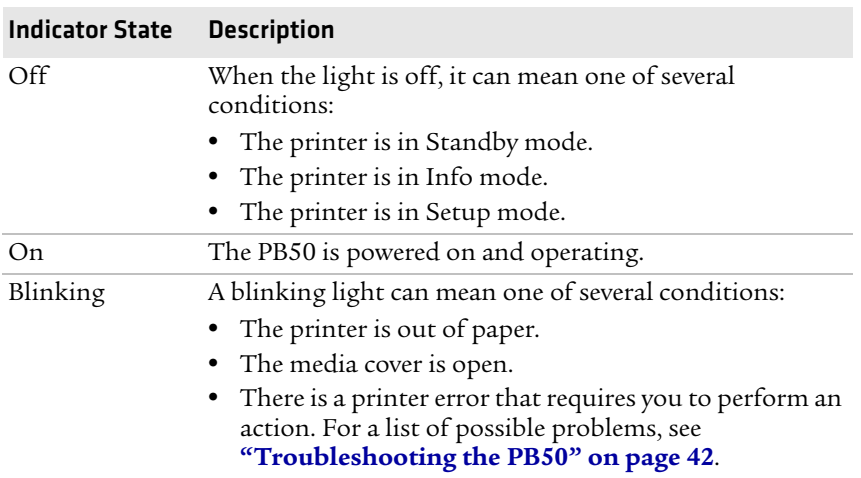

#### *Understanding the Ready-to-Work Indicator*

# <span id="page-15-0"></span>**Understanding the Printer Sounds**

The PB50 plays sounds in response to several actions that you can take with the printer. Use the following table to understand when the sounds occur and what they mean.

#### *Understanding the Printer Sounds*

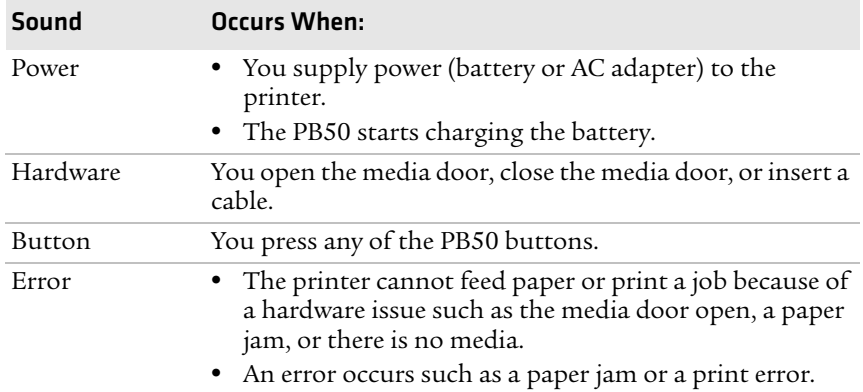

# <span id="page-16-0"></span>**Managing Power on the PB50**

Use the power options on the PB50 to manage and conserve battery power. From the Power option in Setup menu, you can set Low Battery, Sleep Timer, and Standby Timer.

Use the Low Battery option to set the battery voltage at which the low battery warning appears. The values for Low Battery range from 12.1 V to 16.8 V in 0.1 V increments. The default setting is 13.5 V.

Use the Sleep Timer option to set the amount of time it takes for the PB50 to go to "sleep" if the printer is not printing and you do not have any interaction with it. When the printer goes to "sleep," it turns off the backlight and it dims the Ready-to-Work indicator. By default, the printer backlight turns off after 20 seconds of no user interaction. You can set Sleep Timer to always off, always on, 5 seconds, 10 seconds, 20 seconds, 30 seconds, or 60 seconds. The backlight turns on when:

- **•** the printer begins printing.
- **•** you press a button.
- **•** you connect the printer to external power.
- **•** you are communicating with or sending data to the printer.

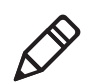

**Note:** If you have Sleep Timer set to always on, the Standby timer setting will have no effect on the PB50.

Use the Standby Timer option to turn off power to the radio, the display, and the backlight. The Standby Timer option has the same effect on the PB50 as pressing the Standby button. When the printer is in Standby mode, both the LCD and the Ready-to-Work indicator are turned off. You can set Standby Timer to 5 mins, 10 mins, 20 mins, 30 mins, 60 mins, or disabled. Press the **Standby** button to turn the printer back on.

# <span id="page-17-0"></span>**Using the Batteries**

The PB50 uses a rechargeable 2200 mAh lithium-ion battery (Model AB13) for power. You must fully charge the battery before you can use the PB50. A fully charged battery can last up to one week without needing to be recharged when the printer is in Standby mode.

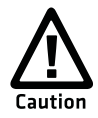

**Use Intermec Model AB13 battery only. Use of another battery may present a risk of fire or explosion.**

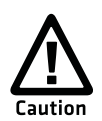

**The Model AB13 battery may present a fire or chemical burn hazard if mistreated. Do not disassemble, heat above 100°C (212°F), or incinerate.**

Dispose of used batteries promptly. Keep away from children.

# <span id="page-17-1"></span>**Installing the Battery**

Make sure you fully charge the battery before you use your PB50. You can charge the battery before or after you install them into the PB50.

#### **To install the battery**

- **1** Lay the PB50 upside down on a flat surface.
- **2** Insert the battery with the tab facing away from the front control panel.

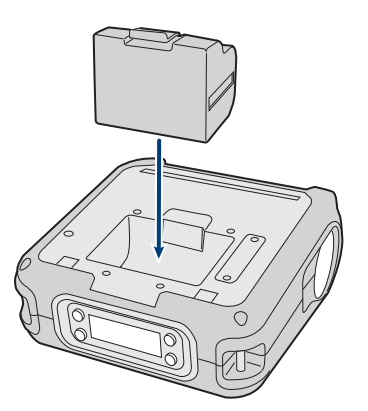

**3** Insert the edge of the battery under the lip of the PB50 and then push down until you hear the battery latch click.

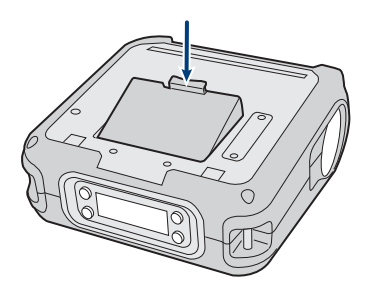

# <span id="page-18-0"></span>**Charging the Batteries**

There are two ways to charge the PB50 battery:

- **•** Connect AC power to the printer and charge the battery while it is in the PB50.
- **•** Charge the battery in the AC18 4-bay battery charger.

For information on charging your battery in the 4-bay battery charger, see the *AC18 4-Bay Battery Charger Instructions* (P/N 943-128-xxx).

It takes approximately 6 hours to charge the battery while it is installed in the PB50 printer. To charge the battery inside the PB50, you need:

- **•** an Intermec 12 VDC power supply (Model AE19).
- **•** an AC power cord.

#### **To charge the battery inside the PB50**

- **1** Install the battery in the PB50. For help, see the previous section, **["Installing the Battery" on page 8](#page-17-1)**.
- **2** Connect the power supply to the DC power connector on the printer.
- **3** Connect one end of the power cord to the power supply and then plug the other end into an AC outlet.

# <span id="page-19-0"></span>**Understanding the Battery Icons**

The easiest way to tell the status of your battery is to look at the battery icons on the control panel of the PB50.

#### *Battery Icon Status*

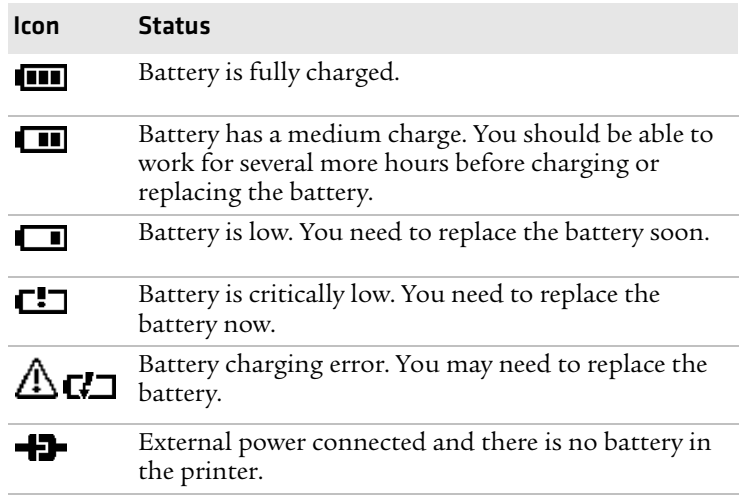

# <span id="page-19-1"></span>**Extending Battery Life**

Here are some tips for extending the overall life of your battery:

- **•** Never expose the battery to direct sunlight or temperatures over 40°C (104°F).
- **•** Only charge the battery inside the PB50 using a power supply or in the 4-bay battery charger (Model AC18).
- **•** Do not set the backlight to always on. The always on setting disabled automatic power saving modes.

Here are some tips for extending the life of your battery between charges:

- **•** Press the **Standby** button to put the printer in Standby mode.
- **•** Remove the battery from the printer if you will not be using it for three days or more.

**•** Do not operate the PB50 in extremely cold temperatures. Using the PB50 in temperatures below freezing reduces the overall battery life.

Remember that any rechargeable battery loses its ability to maintain a charge over time. You can only recharge it a finite number of times before you must replace it.

# <span id="page-20-0"></span>**Loading Media**

You can use roll or fanfold receipt media with the PB50 printer. The PB50 ships with a small amount of media loaded and a test page printed to verify that the printer works. The PB50 supports self-strip printing applications. For information on how to correctly load media for self-strip printing, see **["To load media for self-strip](#page-23-0)  [printing" on page](#page-23-0) 14**. For information on media specifications, see **["Specifications" on page](#page-61-1) 52**.

#### **To load media**

**1** Press down on the blue media cover release button until the cover releases.

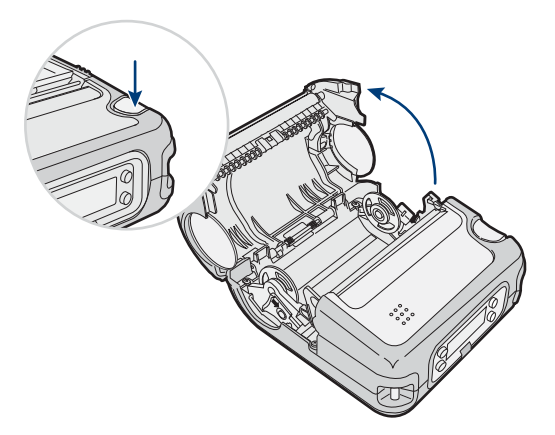

#### *Chapter 1 — Using the PB50 Mobile Label and Receipt Printer*

**2** Press down on the media adjust guide and slide the two media supports apart.

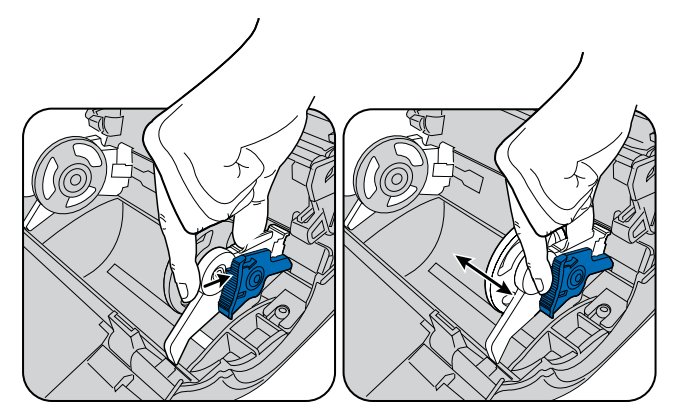

**3** Insert a roll of media and press the media adjust guide until the roll is held firmly in place. Make sure you load the media clockwise so that it pulls off the core from the bottom of the printer.

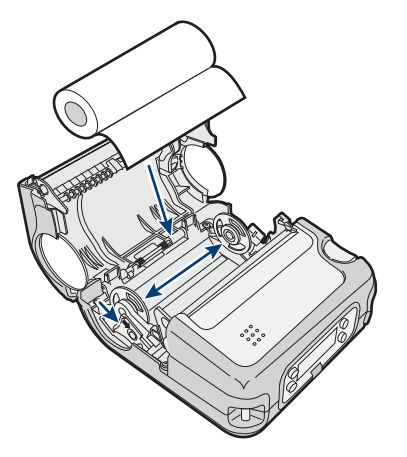

**4** Pull out approximately 8 cm (3 inches) of the media.

**5** Close the media cover until it latches. The printer emits the hardware sound to tell you that the media door closed correctly.

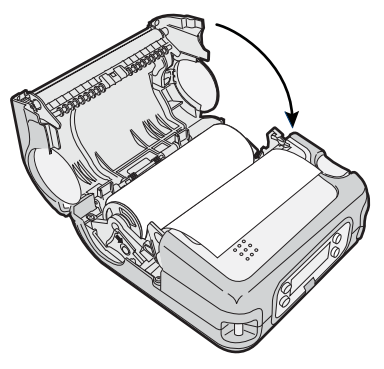

**6** Press down on the self-strip door to make sure the media cover is completely latched.

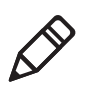

**Note:** The linerless printer does not have a self-strip door. Instead, the self-strip door is molded plastic and part of the media cover.

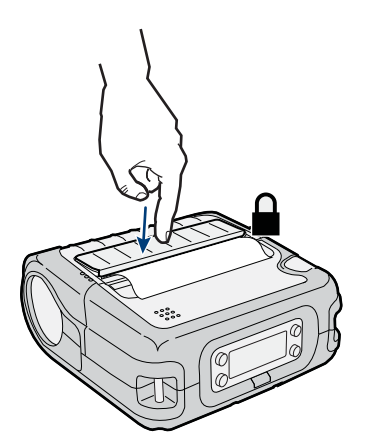

**7** Press and hold the **Feed** button for more than two seconds to calibrate the media.

#### <span id="page-23-0"></span>**To load media for self-strip printing**

- **1** Complete Steps 1 through 4 in the previous procedure.
- **2** Open the self-strip door in the media cover.

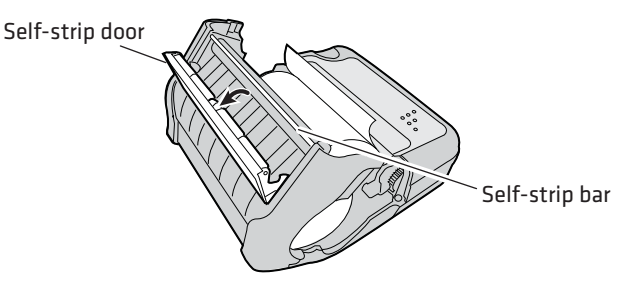

- **3** Remove a label from the roll of media so that you are left with several inches of label liner.
- **4** Feed the label liner over the self-strip bar and out the back of the self-strip door.

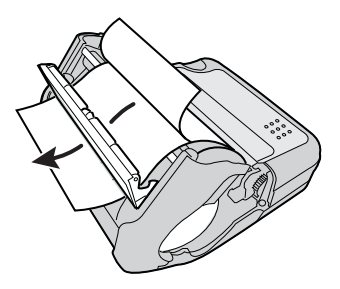

**5** Close the media cover until it latches and press down on the selfstrip door to make sure it locks.

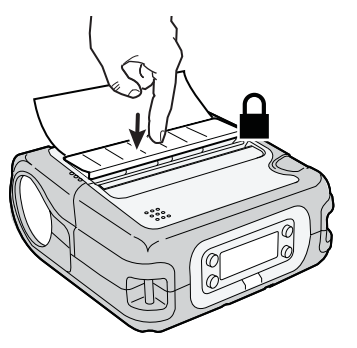

**6** Pull on the liner to tighten it and ensure a good self strip.

**7** Press and hold the **Feed** button for more than two seconds to calibrate the media.

# <span id="page-24-0"></span>**Printing a Testprint**

After you have loaded media in the printer, you are ready to print a testprint. You can choose from several testprint options for each type of firmware. If you cannot get the testprint information to print, see **["Troubleshooting the PB50" on page](#page-51-3) 42**.

#### **To print a testprint with a PB50 loaded with IPL firmware**

- **1** Press the **Setup** button.
- **2** Press until you reach **Test/Service**.
- **3** Press OK to enter the Test/Service menu system.
- **4** Press **OK** to enter the Testprint Config menu.
- **5** Press **OK** to enter the Config menu.
- **6** Press  $\triangleright$  to choose a testprint.
- **7** Press OK to print the Config testprint of your choice.

#### **To print a testprint with a PB50 loaded with Fingerprint firmware**

- **1** Press the **Setup** button.
- **2** Press  $\triangleright$  until you reach **Print Defs**.
- **3** Press **OK** to enter the Print Defs menu system.
- 4 Press > until you reach **Testprint**.
- **5** Press **OK** to enter the Testprint menu.
- **6** Press **b** to choose a testprint.
- **7** Press OK to print the testprint of your choice.

Before you can print a self test with ESC/P firmware, you need to establish communications between the PB50 and your network. For help, see **["Establishing Communications With a Host" on page](#page-36-2) 27**.

#### **To print a self test with a PB50 loaded with ESC/P firmware**

**•** Send the ESC EZ{TP} command to the printer.

#### *Chapter 1 — Using the PB50 Mobile Label and Receipt Printer*

# <span id="page-26-1"></span><span id="page-26-0"></span>2 Configuring the PB50

In this chapter you will find these sections:

- **• [Configuring the PB50](#page-27-0)**
- **• [Establishing Communications With a Host](#page-36-0)**
- **• [Upgrading the Firmware](#page-46-0)**
- **• [Downloading Fonts and Graphics](#page-48-0)**

# <span id="page-27-0"></span>**Configuring the PB50**

You can change the configuration settings of the PB50 printer directly from the display, by sending commands from your PC, by using the web pages, or remotely from the SmartSystems console.

For more information on the IPL and Fingerprint menu systems, see**["IPL and Fingerprint Setup Menus" on page](#page-66-2) 57**.

# <span id="page-27-1"></span>**Understanding the Display Modes**

The PB50 has six display modes to help you effectively interact with the printer: Ready, Information, Paused, Setup, Error, and Test. Use the following sections to understand the different printer modes.

# <span id="page-27-2"></span>**Understanding Ready Mode**

The printer is in Ready mode when the printer is on and ready to print. The main screen displays the power status, the radio status, and the printer language and version.

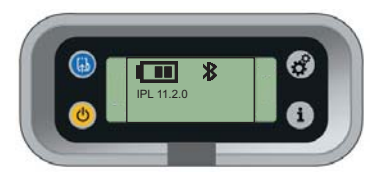

*The PB50 in Ready Mode*

# <span id="page-27-3"></span>**Understanding Information Mode**

When the printer is in Information mode, it displays a subset of network information about the printer. If the printer experienced an error, the error message displays first followed by the printer information. Each message displays on the screen for five seconds. After five seconds on the last information screen, the printer exits Information mode.

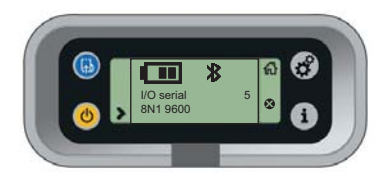

*The PB50 in Information Mode*

#### **To enter Information mode**

**•** Press the **Information** button on the control panel.

## <span id="page-28-0"></span>**Understanding Pause Mode**

Use Pause mode to momentarily stop printing or to cancel a current print job. Once you pause the printer, the Pause mode screen appears. Use the **Feed** button to both pause and resume printing.

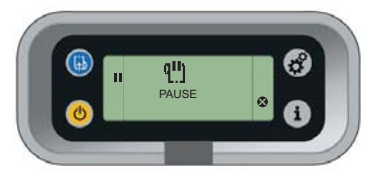

*The PB50 in Pause Mode*

#### **To enter Pause mode**

**•** Press the **Feed** button while the printer is printing.

#### **To resume printing**

• Press the **Feed** button (or **II** soft key).

#### **To cancel a print job**

- **1** Press the **Feed** button to pause printing.
- **2** Press the Information button (or  $\bullet$  soft key) to cancel the print job.

## <span id="page-28-1"></span>**Understanding Setup Mode**

Use Setup mode to change the settings on the printer.

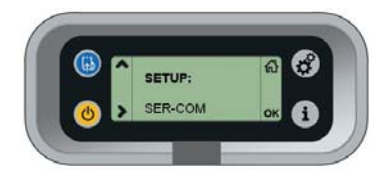

*Sample Setup Mode Screen*

#### **To enter or exit Setup mode**

**•** Press the **Setup** button.

Once you enter Setup mode, there are two editing modes: normal and enhanced.

#### *Editing Settings in Setup Mode*

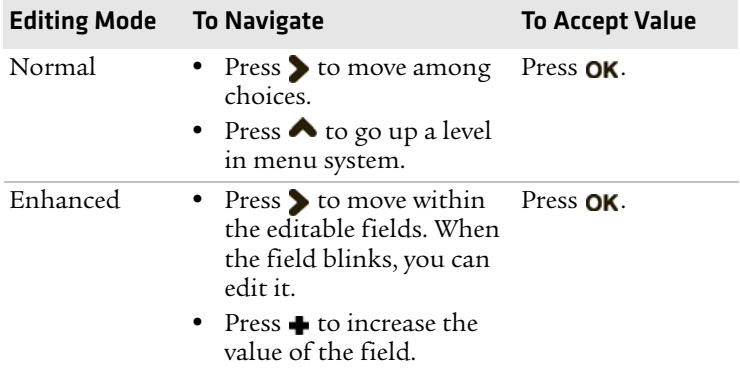

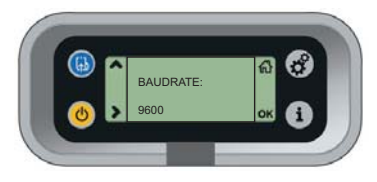

*Normal Editing Mode: In normal editing mode, you see an up arrow and a right arrow for making selections.*

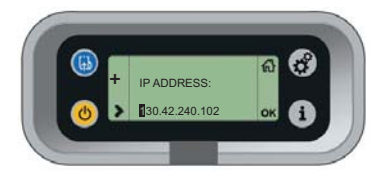

*Enhanced Editing Mode: In enhanced editing mode you have a plus sign and a right arrow to change the value of numeric fields.*

## <span id="page-29-0"></span>**Understanding Error Mode**

The printer enters Error mode when it detects an error condition such as a low battery or a paper fault. Some error messages appear on the screen immediately when they occur, such as DOOR OPEN. Other error messages do not appear until you press the **Info** button. If there is more than one error at a given time, the errors display in the order that they occurred.

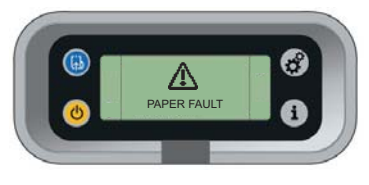

*Sample Error Mode Screen*

If you encounter an error message, see **["Understanding Error](#page-51-4)  [Messages" on page](#page-51-4) 42** for information on how to fix the problem.

# <span id="page-30-0"></span>**Understanding Test Mode**

Use Test mode to verify printer settings, print test labels, restore factory default settings, or enter Dump mode for troubleshooting purposes. Two test modes are available: Test mode and Extended Test mode.

#### **Using Test Mode**

Test mode is a simple sequence of events which requires little user interaction. Extended Test mode requires more user interaction and lets you choose which actions you want the printer to perform.

#### **To enter Test mode**

- **1** Make sure the printer is in Ready mode and is loaded with media.
- **2** Press the **Feed** and **Standby** buttons at the same time and hold until Select Media appears on the screen and it displays the type of media you are using.
- **3** Release both buttons. The printer performs a test feed (sensor calibration), prints a series of test labels, and then enters Dump mode.

The printer is now in Dump mode and it scans the communication ports. Any characters received on the communication ports are printed.

**4** Press **Feed** to exit Dump mode.

After you exit Dump mode, the printer returns to Ready mode. For more information on Dump mode, see **["Troubleshooting](#page-55-2)  [Communication Problems" on page](#page-55-2) 46**.

#### **Using Extended Test Mode**

Use Extended Test mode to run additional diagnostic tests, including printing specific test labels, entering Dump mode, and resetting to factory defaults.

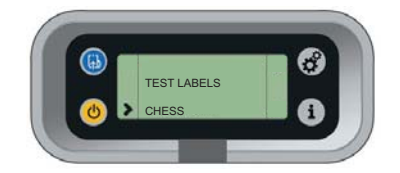

#### *Sample Extended Test Mode Screen* **To enter Extended Test mode**

- **1** Make sure that the printer is loaded with media.
- **2** Press the media cover release button to open the media cover.
- **3** Press the **Standby** button to turn the printer off.
- **4** Press **Feed** and **Standby** buttons at the same time until CLOSE PRINTER DOOR appears on the screen.
- **5** Close the media cover. You are now in Extended Test mode.
	- Press > to cycle through the options.
	- Press OK to select a test option.
	- Press **for** to exit Extended Test mode.

#### *Options in Extended Test Mode*

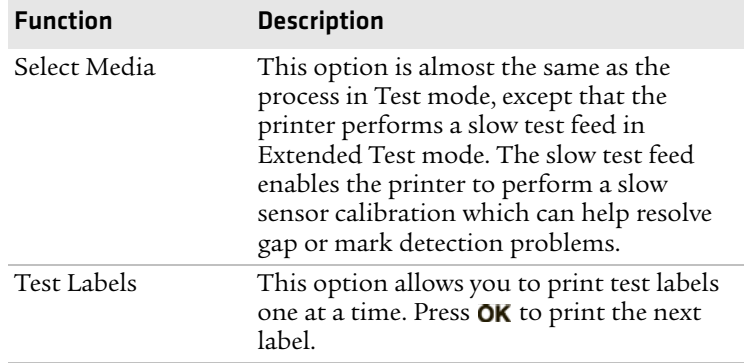

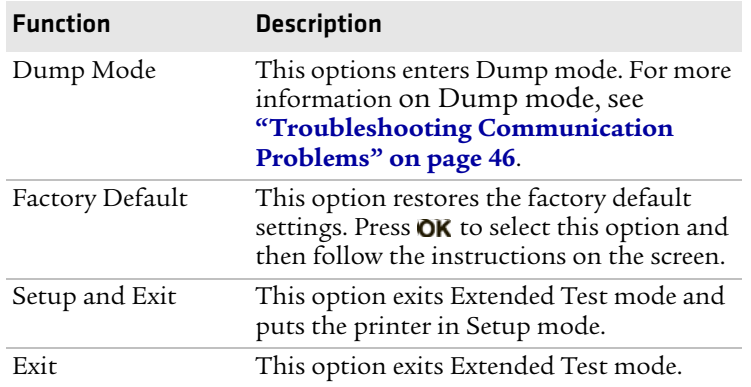

#### *Options in Extended Test Mode (continued)*

# <span id="page-32-0"></span>**Changing Configuration Settings**

There are several ways you can change the configuration settings of the printer. You can change the configuration settings:

- **•** from the display.
- **•** from the host PC using PrintSet.
- **•** from the host PC using the command line.
- **•** from the printer home page.
- **•** from the SmartSystems Console.

# <span id="page-32-1"></span>**Changing Configuration Settings From the Display**

You need to enter Setup mode before you can change configuration settings. For more information on entering Setup mode and navigating through the settings, see **["Understanding Setup Mode"](#page-28-1)  [on page](#page-28-1) 19**.

The top levels of the Setup menu are organized in a one-way loop. Each level has several sub-levels.

**Note:** The ESC/P printer does not have a Setup menu.

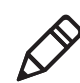

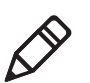

**Note:** If you have a Bluetooth or radioless printer, you will not see the NETWORK setup menu in Fingerprint or IPL.

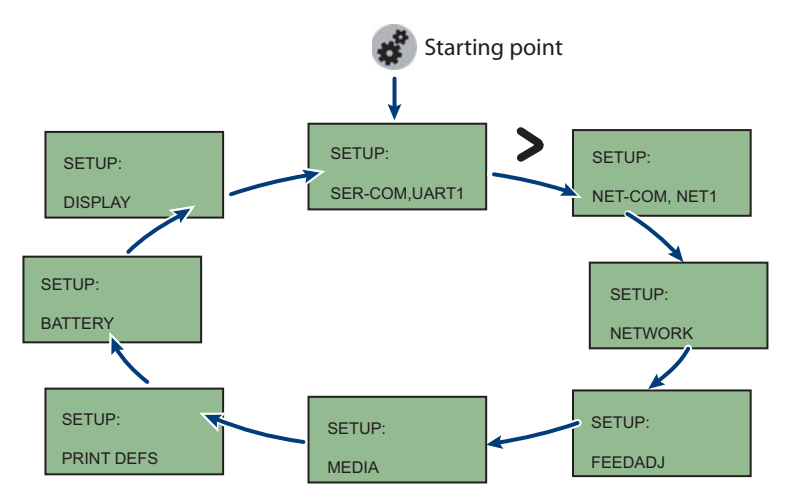

*The Main Levels of the Setup Menu in Fingerprint*

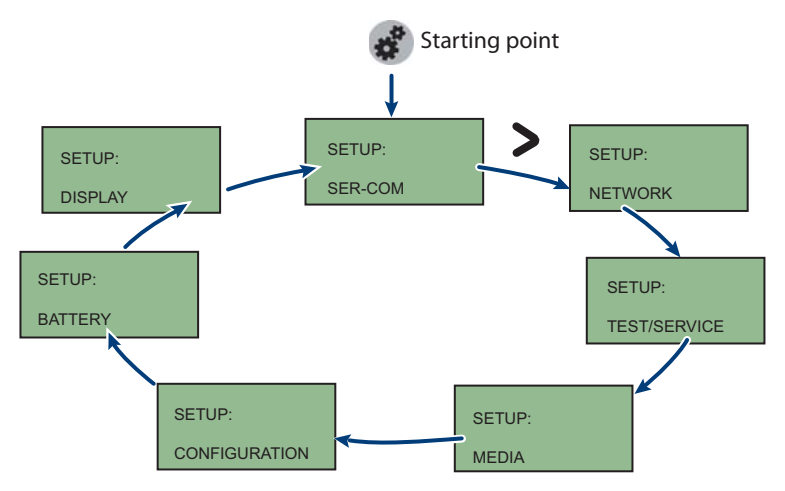

*The Main Levels of the Setup Menu in IPL*

## <span id="page-34-0"></span>**Changing Configuration Settings From PrintSet**

PrintSet Version 4.2 (or higher) is a printer configuration tool that you can download from the Intermec web site. PrintSet can communicate with your printer through a serial cable or a network connection. It works on all PCs running Windows 98 (or later). PrintSet allows you to easily change all of the setup parameters. It also includes setup wizards to guide you through some common configuration tasks.

## <span id="page-34-1"></span>**Changing Configuration Settings Using the Command Line**

You can change configuration parameters by sending commands directly to the printer using your terminal program (HyperTerminal) and a serial or network connection.

If your printer uses the Fingerprint language, you use the SETUP command, followed by the node, subnode, and parameters setting. Here is a Fingerprint example that sets your media setting to labels with gaps:

SETUP "MEDIA,MEDIA TYPE,LABEL (w GAPS)"

If your printer uses the IPL language, you would send this command:

#### <STX><SI>T1<ETX>

Fingerprint automatically sends feedback to HyperTerminal as you type. If you want to see what you are typing with IPL, you need to complete the following procedure.

#### **To see IPL commands as you type**

- **1** From the HyperTerminal menu, select **File** > **Properties** > the **Settings** tab.
- **2** Click the **ASCII Setup** button.
- **3** Select **Echo typed characters locally**.
- **4** Click **OK** twice.

For more information on how to change configuration settings, see either the *Fingerprint Command Reference Manual* (P/N 937-005-xxx) or the *IPL Command Reference Manual* (P/N 937-007-xxx). You can download both documents from the Intermec web site at **www.intermec.com**.

## <span id="page-35-0"></span>**Changing Configuration Settings From the Printer Home Page**

If you have an 802.11 radio in your PB50 printer and it is connected to the network, you can use your web browser to open the printer home page and make configuration changes. To connect to a wireless network, follow the procedure in **["Setting Up 802.11 Radio](#page-37-0)  [Communications" on page](#page-37-0) 28**.

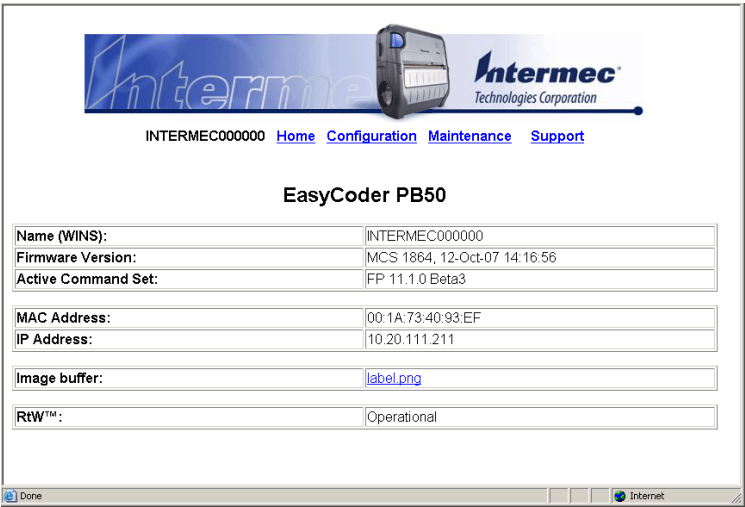

*The PB50 Printer Home Page*

#### **To make changes to the configuration**

**•** From the home page, click **Configuration**.

## <span id="page-35-1"></span>**Changing Configuration Settings From SmartSystems Console**

You can use the SmartSystems Console to change configuration settings on your printer. The PB50 ships with the SmartSystems client loaded on it. The console is part of SmartSystems Foundation and is available from the Intermec web site. To download SmartSystems Foundation, go to **www.intermec.com/products/ smrtsysfoundation/index.aspx**.
## **Establishing Communications With a Host**

The PB50 must establish communications with a host that will send the data for the printer to print. The PB50 provides four ways to communicate with a host:

- **•** Bluetooth radio communications
- **•** 802.11 b/g radio communications
- **•** USB communications
- **•** Serial communications

### <span id="page-36-0"></span>**Setting Up Bluetooth Communications**

The PB50C can contain a Bluetooth radio that allows wireless communications with a remote device from distances up to 100 meters (approximately 328 feet) depending on the Bluetooth range capabilities of the remote device, environmental conditions, and obstructions. For the Bluetooth-enabled devices to exchange data, both devices must establish a connection. Bluetooth software is always running in the background.

The PB50C cannot initiate a Bluetooth connection. One of the devices, such as a CK31, CK61, 700 series, CN2B, or CN3 mobile computer, must request a connection with the printer. The PB50C then accepts or rejects the connection. Use Intermec Settings on the mobile computer to enable the Bluetooth settings on the PB50C.

The PB50C can also connect to Bluetooth scanners such as the SF51 and the SR61 Cordless scanners. You can create the bar code labels you need to connect the printer to a Bluetooth scanner using EasySet software. If you are going to create the bar code labels using EasySet, you will need to know the Bluetooth Device Address and the PIN of the PB50C*.* You can download a free version of EasySet from the Intermec web site at **www.intermec.com**.

Each PB50C equipped with a Bluetooth radio has a unique Bluetooth Device Address (BDA) loaded into its module when manufactured. You can find the BDA on the certification label located on the bottom of the printer.

### **To set up Bluetooth communications with a mobile computer**

**•** Follow the procedure to discover and connect to Bluetooth devices in your mobile computer user's manual.

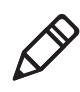

**Note:** For maximum security, you need to configure a Bluetooth passcode for the PB50C. The default passcode for the PB50C is  $"1234"$ 

### **To set up Bluetooth communications with a scanner**

- **1** Download and install EasySet.
- **2** Create the following bar code labels using EasySet:
	- **•** Administrator reset factory defaults
	- **•** Bluetooth parameters security not active
	- **•** Bluetooth parameters connect/disconnect compose BT address
	- **•** Bluetooth parameters security compose PIN:
- **3** Scan the bar code labels with the Bluetooth scanner.

### *Understanding Bluetooth Radio Icons*

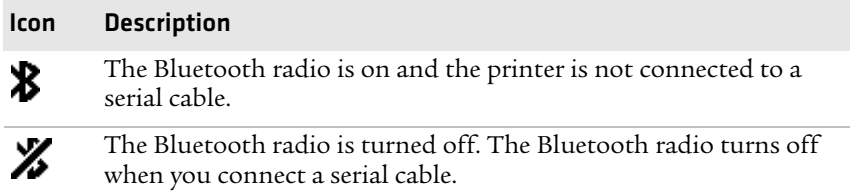

### <span id="page-37-0"></span>**Setting Up 802.11 Radio Communications**

The PB50 can have an internal 802.11 b/g radio to transfer and receive data using wireless communications. This manual assumes that you have already set up your wireless communications network including your access points. The following procedures include information on setting up wireless security for both IPL and Fingerprint versions of the PB50.

The PB50 supports these authentication modes: none, WEP, WPA Personal and Enterprise mode (802.1x authentication), WPA2 Personal and Enterprise mode (802.1x authentication).

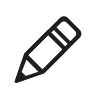

**Note:** WPA and WPA2 Enterprise mode currently support PEAP, TTLS, and LEAP. For LEAP authentication, the PB50 supports Open EAP, but does not support Network EAP.

To set up the PB50 to work in your wireless network, you will need:

- **•** Serial cable (P/N 075497-001)
- **•** Host PC running Windows or Linux
- **•** Serial port software such as HyperTerminal

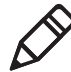

**Note:** If you are using IPL commands with HyperTerminal, you may want to be able to see the commands as you type them on your screen. For help, see **["Changing Configuration Settings Using the](#page-34-0)  [Command Line" on page 25](#page-34-0)**.

### **To set up the PB50 for wireless communications**

- **1** Connect the 8-pin circular DIN connector to the serial port on the PB50.
- **2** Connect the other end of the serial cable to a serial port on the back of your PC or to a serial adapter on your mobile computer.
- **3** Open HyperTerminal on your PC and configure the following parameters for the serial port:

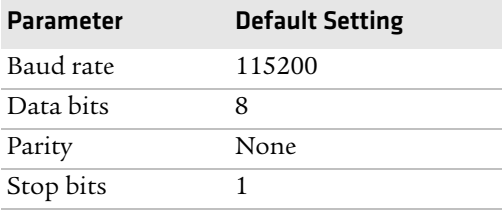

**4** From the host PC, check the wireless settings.

If you have an IPL version of the printer, send these commands to the PB50:

```
<STX><SI>wt,SSID<ETX>
<STX><SI>wt,WEP1<ETX>
<STX><SI>wt,WEP2<ETX>
<STX><SI>wt,WEP3<ETX>
<STX><SI>wt,WEP4<ETX>
<STX><SI>wt,AUTH<ETX>
<STX><SI>wt,WPA<ETX>
<STX><SI>wt,WPA2<ETX>
<STX><SI>wt,WPA_PSK<ETX>
<STX><SI>wt,ROAM<ETX>
<STX><SI>wt,PWR_MODE<ETX>
<STX><SI>wt,CHANNEL<ETX>
<STX><SI>wt,AP_MAC<ETX>
<STX><SI>wt, SIGNAL<ETX>
<STX><SI>wt,SPEED<ETX>
<STX><SI>wt,ACTIVE<ETX>
```
If you have a Fingerprint version of the printer, send this command to the PB50:

setup write "wlan","uart1:"

- **5** Set up the PB50 to use the correct SSID and authentication modes. See one of the following procedures to configure wireless printing on your IPL or Fingerprint printer.
- **6** If you are going to use certificates for validation, transfer the certificate to the printer. The printer can accept .pfx, .pem, and .der certificates.
- **7** Verify that the PB50 is connected to the access point and make sure it has an IP address allocated to it.

### *Understanding the 802.11 Radio Icons*

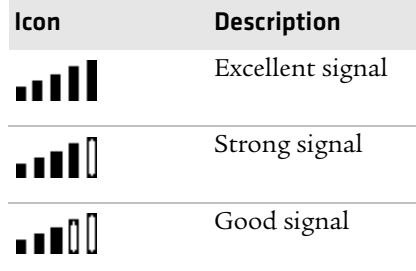

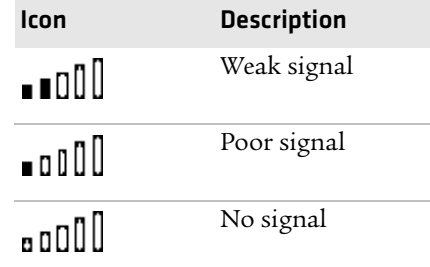

### *Understanding the 802.11 Radio Icons (continued)*

Use the following sections to set most of your wireless communication settings. For help with additional commands and information, see either the *Fingerprint Command Reference Manual* (P/N 937-005-xxx) or the *IPL Command Reference Manual* (P/N 937-007-xxx). You can download both documents from the Intermec web site at **www.intermec.com**.

### **Configuring Wireless Printing Using IPL**

Use the following procedures to configure your PB50 with IPL for wireless printing.

### **To configure the printer to use WEP authentication**

**1** Send the following commands to login as an admin and set the SSID:

```
<STX><ESC>.x,su -p pass admin<ETX>
<STX><SI>ws,SSID,xxxxx<ETX>
```
where *xxxxx* can be from 0 to 32 ASCII characters, not including the double quote.

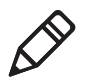

**Note:** The default password for logging in as an admin is "pass." If you have changed the password, you will need to use your password instead of "pass."

**2** Send the following commands to configure the WEP keys. The following example sets WEP key 1 to 1234 and enables WEP key 1.

<STX><SI>ws,WEP1, 0x0001020304<ETX> <STX><SI>ws,.WEP\_KEY,1<ETX>

**3** Send the following command to activate the settings.

<STX><SI>ws,ACTIVE,1<ETX>

#### **To configure the printer to use WPA-PSK or WPA2-PSK mode**

**1** Send the following commands to login as an admin and set the SSID:

```
<STX><ESC>.x,su -p pass admin<ETX>
<STX><SI>ws,SSID,xxxxx<ETX>
```
where *xxxxx* can be from 0 to 32 alphanumeric characters.

**2** Send one of the following commands to turn on WPA or WPA2 authentication. Send the WPA-PSK or WPA2-PSK command to set a pre-shared key:

```
<STX><SI>ws,WPA,ON<ETX>
<STX><SI>ws,WPA2,ON<ETX>
<STX><SI>ws,WPA_PSK, xxxxxxxxxx<ETX>
```
where *xxxxxxxxxx* is a value between 8 and 64 characters.

**3** Send the following command to activate the settings:

<STX><SI>ws,ACTIVE,1<ETX>

#### **To configure the PB50 to use WPA or WPA2 Enterprise mode**

**1** Send the following commands to login as an admin and set the SSID:

<STX><ESC>.x,su -p pass admin<ETX> <STX><SI>ws,SSID,*xxxxx*<ETX>

where *xxxxx* can be from 0 to 32 alphanumeric characters.

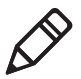

**Note:** The default password for logging in as an admin is "pass." If you have changed the password, you will need to use your password instead of "pass."

**2** Send one of the following commands to enable WPA-802.1x or WPA2-802.1x authentication. You should also send the WPA\_PSK command that does not contain a value:

```
<STX><SI>ws,WPA,ON<ETX>
<STX><SI>ws,WPA2,ON<ETX>
<STX><SI>ws,WPA_PSK, <ETX>
```
**3** Send these commands to configure the EAP\_TYPE:

<STX><SI>ws,EAP\_TYPE,*xxxx*<ETX>

where *xxxx* can be OFF, LEAP, PEAP, or TTLS.

<STX><SI>ws,.EAP\_USER,*xxxx*<ETX> <STX><SI>ws,.EAP\_PASS,*xxxx*<ETX> where *xxxx* is the unique username and the unique password for this protocol.

**4** If you are using TTLS, you may need to send this command to set the TTLS outer name:

<STX><SI>ws,TTLS\_USER, *xxxx* <ETX> where *xxxx* is the outer name.

- **5** If you are using certificates for validation, here are some commands you may need to use.
	- **•** Send the following commands to set a certificate and enable validation:

<STX><SI>ws,CA\_CERT,*c:/testCA.pfx*@*export*<ETX> <STX><SI>ws,VALIDATE,ON<ETX>

where *c:/testCA.pfx* is the location and name of the certificate and *export* is the passphrase.

**•** Send the following commands to set a common name for server 1 and server 2:

<STX><SI>ws, .SERVER\_CN1,*xxxxxxxxxx* <ETX> <STX><SI>ws, .SERVER\_CN2,*xxxxxxxxxx* <ETX>

where *xxxxxxxxxx* can be a value from 0 to 64 characters.

**•** Send the following command to make sure your values match those used by the access point:

<STX><SI>wt,[variable name]<ETX>

All variables are returned with the exception of EAP\_PASS which always returns "\*\*\*\*" if configured and CA\_CERT which transmits the name of the last certificate authority successfully installed. An additional read-only variable for the supplicant state, called STATE, is also returned.

**•** You may need to send the following command several times for the wireless station to connect:

<STX><SI>ws,ACTIVE,1<ETX>

### **Configuring Wireless Printing Using Fingerprint**

Use the following procedures to configure your PB50 with Fingerprint for wireless printing.

#### **To configure the printer to use WEP authentication**

**1** Send the following commands to login as an admin and set the SSID:

```
run"su -p pass admin"
setup write "wlan","uart1:"
setup "wlan","SSID","xxxxx"
```
where *xxxxx* can be from 0 to 32 ASCII characters, not including the double quote.

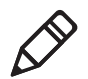

**Note:** The default password for logging in as an admin is "pass." If you have changed the password, you will need to use your password instead of "pass."

**2** Send the following commands to configure the WEP keys. The following example sets WEP key 1 to 1234 and enables WEP key 1.

```
setup "wlan","WEP1","0x0001020304"
setup "wlan",".WEP_KEY","1"
setup "wlan", "ACTIVE", "1"
setup write "wlan","uart1:"
```
#### **To configure the printer to use WPA-PSK or WPA2-PSK mode**

**1** Send the following commands to login as an admin and set the SSID:

```
run"su-p pass admin"
setup write "wlan","uart1:"
setup "wlan","SSID","xxxxx"
```
where *xxxxx* can be from 0 to 32 alphanumeric characters.

**2** Send one of the following WPA/WPA2 ON commands to turn on WPA or WPA2 authentication. Send the WPA-PSK or WPA2-PSK command to set a pre-shared key:

```
setup "wlan","WPA","ON"
setup "wlan","WPA2","ON"
setup "wlan","WPA_PSK","xxxxxxxxxx"
setup "wlan","ACTIVE","1"
setup write "wlan","uart1:"
```
where *xxxxxxxxxx* is a value between 8 and 64 characters.

#### **To configure the PB50 to use WPA or WPA2 Enterprise mode**

**1** Send the following commands to login as an admin and set the SSID:

```
run"su-p pass admin"
setup write "wlan","uart1:"
setup "wlan","SSID","xxxxx"
```
where *xxxxx* can be from 0 to 32 alphanumeric characters.

**2** Send one of the following WPA/WPA2 ON commands to set up WPA-802.1x or WPA2-802.1x authentication. You should also send the WPA\_PSK command that does not contain a value:

```
setup "wlan","WPA","ON"
setup "wlan","WPA2","ON"
setup "wlan","WPA_PSK",""
setup write "wlan","uart1:"
```
**•** To view the 802.1x values, send this command:

setup write "8021x","uart1:"

**3** Send these commands to configure the EAP TYPE:

setup "8021x","EAP\_TYPE","*xxxx*"

where *xxxx* can be OFF, LEAP, PEAP, or TTLS.

```
setup "8021x",".EAP_USER","xxxx"
setup "8021x","EAP_PASS","xxxx"
```
where *xxxx* is the unique username and the unique password for this protocol.

**4** If you are using TTLS, you may need to send this command to set the TTLS outer name:

```
setup "8021x","TTLS_USER","xxxx"
```
where *xxxx* is the outer name.

- **5** If you are using certificates for validation, here are some commands you may need to use.
	- **•** Send the following commands to set a certificate and enable validation:

```
setup "8021x","CA_CERT","c:/test.pfx@export"
setup "8021x","VALIDATE","ON"
```
where *c:/test.pfx* is the location and name of the certificate and *export* is the passphrase.

**•** Send the following commands to set a common name for server 1 and server 2:

```
setup "8021x",".SERVER_CN1","xxxxxxxxxx"
setup "8021x",".SERVER_CN2","xxxxxxxxxx"
```
where *xxxxxxxxxx* can be a value from 0 to 64 characters.

**•** Send the following command to make sure your values match those used by the access point:

setup write "8021x", "uart1:"

**•** You may need to send the following command several times for the wireless station to connect:

setup "wlan", "ACTIVE", "1"<ETX>

### **Setting Up USB Communications**

To set up USB communications with your PC, you will need:

- **•** USB cable
- **•** Intermec InterDriver® software

You can download the InterDriver software from the Intermec web site at **www.intermec.com**.

### <span id="page-45-0"></span>**Setting Up Serial Communications**

Use a serial cable (P/N 075497-001) to connect the PB50 to a PC or a mobile computer. For the mobile computer, you may need to purchase a serial adapter. For more information, contact your local Intermec sales representative.

Before you can establish a serial connection, you need to make sure that the settings on the PC or mobile computer match those of the PB50.

### *Serial Port Settings on the PB50*

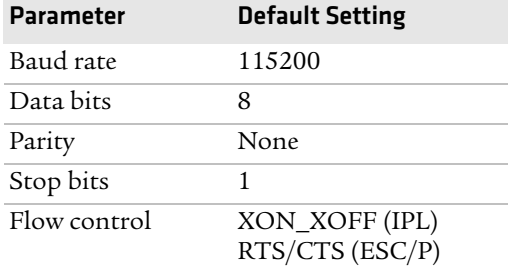

#### **To connect the PB50 to a PC or mobile computer**

- **1** Connect the 8-pin circular DIN connector to the serial port on the PB50.
- **2** Connect the other end of the serial cable to a serial port on the back of your PC or to a serial adapter on your mobile computer.

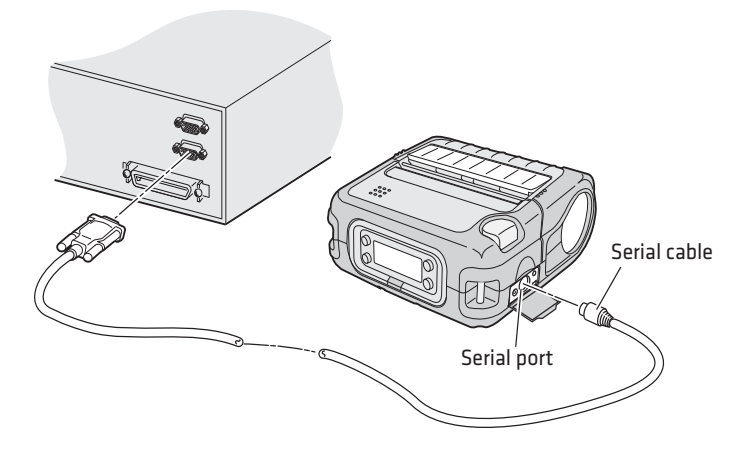

## **Upgrading the Firmware**

The latest firmware and software is always available for download from the Intermec web site at **www.intermec.com**.

#### **To download firmware updates**

- **1** Go to the Intermec web site at **www.intermec.com**.
- **2** Click **Support** > **Downloads**.
- **3** In the **Select a Product** field, choose PB50 mobile printer. The latest available software displays on the page.
- **4** Download the latest firmware version to your computer. Make sure you choose the correct firmware upgrade for your IPL, Fingerprint, or ESC/P printer.
- **5** Extract the .zip file to a folder on your computer.

#### *Chapter 2 — Configuring the PB50*

You have options for upgrading the firmware based on whether your PB50 has a Bluetooth radio, an 802.11 b/g radio, or no radio. Use one of the following procedures to upgrade your printer firmware. Your printer should reboot after you finish upgrading the firmware. If it does not reboot, you will need to cold boot the printer. For help, see **["Cold Booting the PB50" on page](#page-57-0) 48**.

### **To upgrade your printer using PrintSet**

- **1** Download the latest version of PrintSet from the Intermec web site at **www.intermec.com**.
- **2** Select **File** > **Add Printer** to start the Add Printer Wizard which guides you through the process of adding your printer.
- **3** Select your printer under My Printers and then go to **Printer** > **Firmware Wizard**.

The Firmware Wizard guides you through the necessary steps to update your firmware.

### **To upgrade your printer using an 802.11 network connection**

- **1** Browse to the home page of the printer. For help, see **["Changing](#page-35-0)  [Configuration Settings From the Printer Home Page" on](#page-35-0)  [page 26](#page-35-0)**.
- **2** From the home page, click **Maintenance.**
- **3** From the Firmware upgrade page, browse to the upgrade firmware file.
- **4** Click **Upgrade**.

#### **To upgrade your printer using a serial connection**

- **1** Make sure you have established serial communications between your PC and the PB50. For help, see **["Setting Up Serial](#page-45-0)  [Communications" on page 36](#page-45-0)**.
- **2** Use Fingerprint, IPL, or ESC/P commands to send the upgrade file to the printer.

For help with Fingerprint, IPL, or ESC/P commands and information, see the *Fingerprint Command Reference Manual*, the *IPL Command Reference Manual*, or the *ESC/P Programmer's Reference Manual*. You can download all of the documents from the Intermec web site at **www.intermec.com**.

## **Downloading Fonts and Graphics**

The easiest way to download fonts and graphics is to use the free Intermec printer application called PrintSet. You can download PrintSet from the downloads page for the PB50 printer on the Intermec web site at **www.intermec.com**. Follow the procedures in the PrintSet online help to download fonts and graphics.

You can also use Fingerprint, IPL, or ESC/P commands to send fonts and graphics to the printer. For help with commands and information, see either the *Fingerprint Command Reference Manual*, the *IPL Command Reference Manual*, or the *ESC/P Programmer's Reference Manual*. You can download both documents from the Intermec web site at **www.intermec.com**.

### *Chapter 2 — Configuring the PB50*

# $3<sup>1</sup>$  Troubleshooting and Maintaining the PB50

Use this chapter to solve problems you may encounter while using the PB50. You will also find information on booting the printer and routine maintenance.

In this chapter, you will find these sections:

- **• [Troubleshooting the PB50](#page-51-0)**
- **• [Cold Booting the PB50](#page-57-1)**
- **• [Cleaning the Printer](#page-57-2)**

## <span id="page-51-0"></span>**Troubleshooting the PB50**

You may have printer operation, print quality, or printer communication problems at some time during the life of the PB50 printer. It is easy to fix most of the problems and you will find solutions in **["Troubleshooting Printer Problems and Finding](#page-53-0)  [Solutions" on page](#page-53-0) 44**. If you cannot find the answer to your problem, you may need to contact Product Support.

### **Contacting Product Support**

Before you call Intermec Product Support, you may want to visit the Intermec technical knowledge base (Knowledge Central) at **intermec.custhelp.com** to review technical information or to request technical support. If you still need help after visiting Knowledge Central, you may need to call Product Support.

To talk to an Intermec Product Support representative in the U.S.A. or Canada, call:

### **1-800-755-5505**

Outside the U.S.A. and Canada, go to **www.intermec.com** and click **Contact Us** to find your local Intermec representative.

Before you call Intermec Product Support, make sure you have the following information ready:

- **•** Printer serial number
- **•** Firmware type and version
- **•** Bluetooth, wireless, or serial port settings

You can find all of the information listed above in the printer menu system or on a testprint page.

### **Understanding Error Messages**

Use the following tables to troubleshoot some common error message you may see display on PB50 screen. Some of the error messages are specific to the type of firmware you have loaded on your PB50.

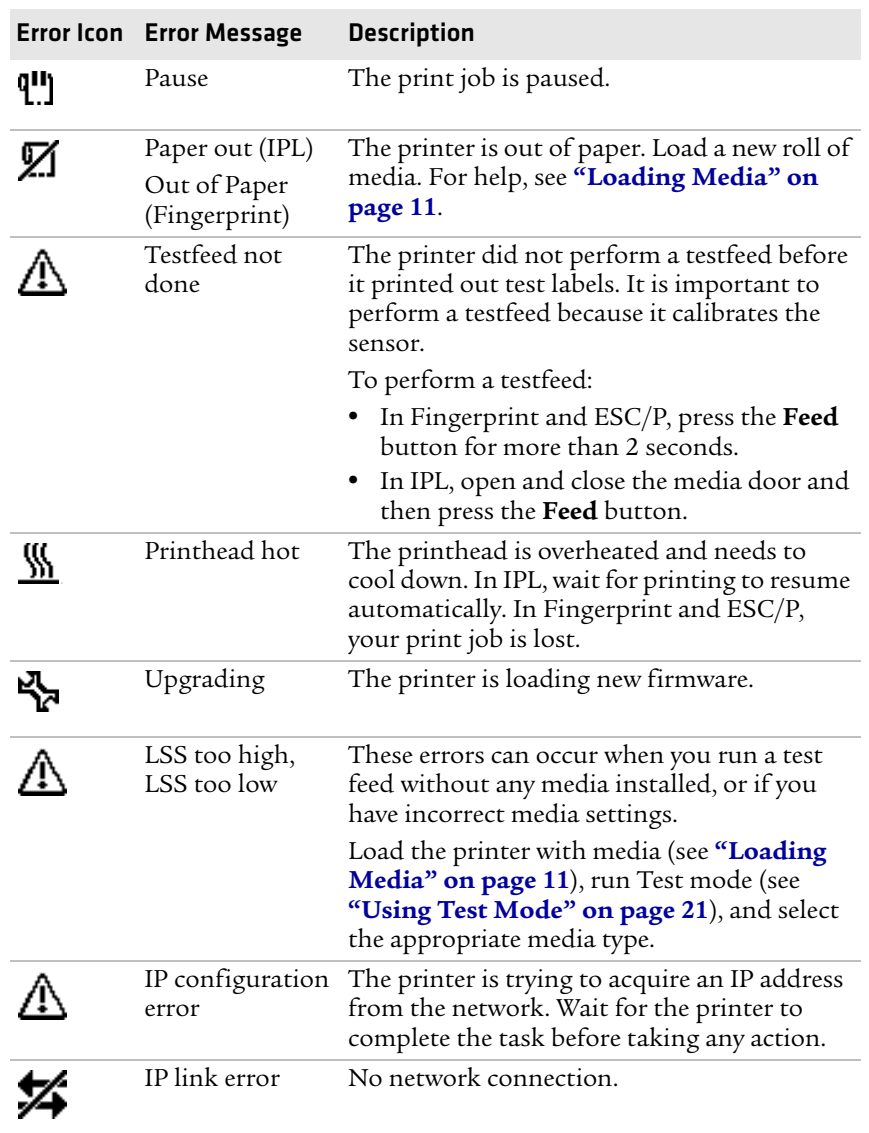

### *Possible PB50 Error Icons and Messages*

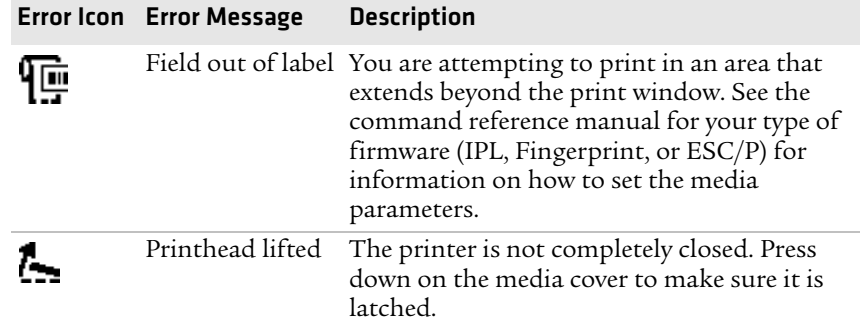

### *Possible PB50 Error Icons and Messages (continued)*

### <span id="page-53-0"></span>**Troubleshooting Printer Problems and Finding Solutions**

Use the following tables to troubleshoot some common problems you may encounter with the PB50 printer.

#### Problem Possible Solution The printer does not turn on when you press **Standby**. **•** Replace the battery with a charged battery. **•** Connect external power to make sure the printer works correctly and to charge the battery. The blue light (Readyto-Work indicator) is blinking. **•** Make sure media is loaded and the media cover is closed. For help, see **["Loading Media" on](#page-20-0)  [page 11](#page-20-0)**. **•** There is a printing error. The screen displays an error message containing information on the error. **•** The printer is paused. The printer is cancelling a print job. Printer keeps printing or feeding when it should stop. **•** Check media settings. **•** Make sure the label gap sensor is clean. For help, see **["Cleaning the Printer" on page 48](#page-57-2)**. The printout is not in the desired position. **•** Check for errors in the software application. **•** Make sure the label gap sensor and platen roller are clean.

### *Printer Problems and Solutions*

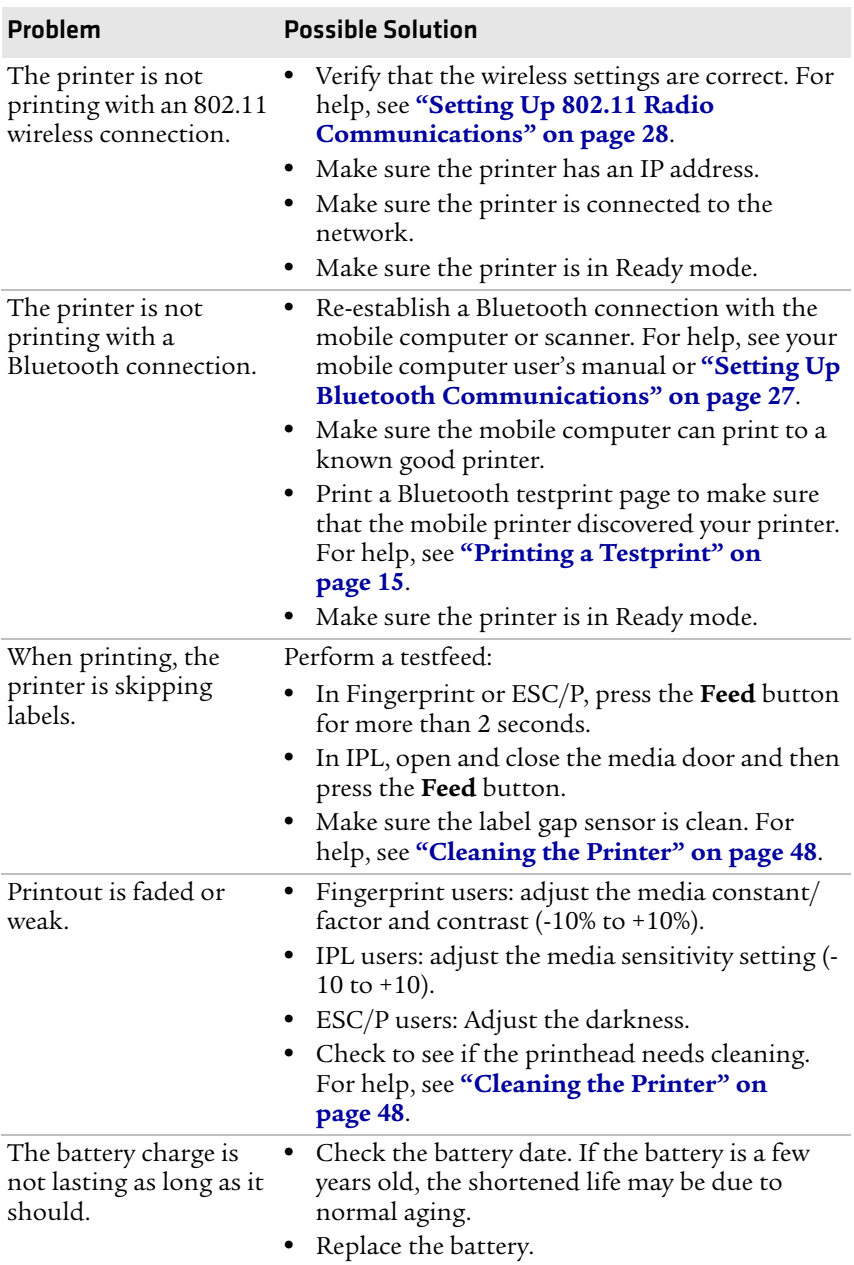

### *Printer Problems and Solutions (continued)*

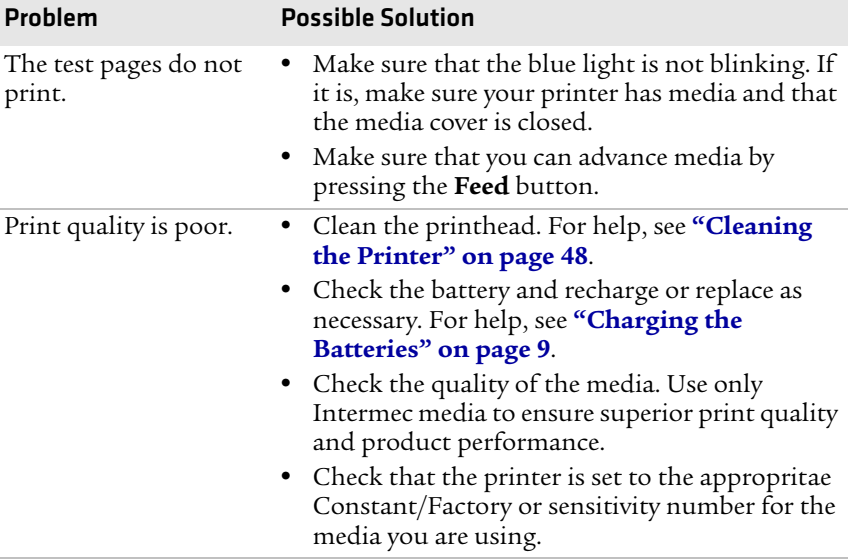

### *Printer Problems and Solutions (continued)*

### **Troubleshooting Communication Problems**

Use Dump mode to verify that the printer is receiving data from the host correctly.

### <span id="page-55-0"></span>**Using the Line Analyzer in Fingerprint**

In Dump mode, the printer runs a Fingerprint program called Line Analyzer. The Line Analyzer captures incoming characters on the communication ports and prints them on one or more labels.

The easiest way to enter Dump mode is through Test mode or Extended Test mode. For help, see **["Understanding Test Mode" on](#page-30-1)  [page](#page-30-1) 21**.

After the printer enters Dump mode, it tells you it has entered Dump mode by printing it on a label. The display shows the Dump mode icon and printer is ready to receive data.

While the printer is receiving data, the Ready-to-Work indicator blinks. After a half of a second, if no more characters have been received, the printer times out. The program considers the transmission terminated and prints out a label.

Printable characters are printed in black-on-white. Control characters and space characters (ASCII 000 to 032 dec) are printed in white-onblack.

As long as a continuous string of characters is being received, the program wraps the lines until the label is full and then starts to print another label. After each character transmission, the following information prints:

- **•** Page number
- **•** Number of characters printed on the label
- **•** Total number of characters received so far

When you exit Dump mode, a final label prints to inform you that it is exiting from Dump mode.

### **Using Dump Mode in IPL**

When you enter Dump mode, the printer captures incoming characters on the communication ports and prints them on one or more labels.

If you have IPL firmware on your printer, you can access Dump mode in two different ways with slightly different results:

- **•** You can access Dump mode through Test mode or Extended Test mode and you will receive printouts that look exactly like those produced with the Line Analyzer program in Fingerprint. For more information, see the previous procedure, **["Using the Line](#page-55-0)  [Analyzer in Fingerprint" on page 46](#page-55-0)**.
- **•** You can access Dump mode using the control panel buttons. If you access Dump mode this way, characters are printed on a continuous line along with corresponding hexadecimal numbers.

### **To enter Dump mode using the control panel buttons**

**•** Press and hold the **Feed** and **Standby** buttons until the printer starts feeding out media.

The printer feeds out several labels (or inches of media), prints the test labels, and then enters Dump mode.

### **To exit Dump mode using the control panel buttons**

**•** Press the **Feed** button.

## <span id="page-57-1"></span><span id="page-57-0"></span>**Cold Booting the PB50**

You rarely need to cold boot the PB50 printer, unless you are upgrading the firmware. If your printer occasionally locks up, you will want to cold boot it. A cold boot reinitializes the 802.11 radio and clears the working memory.

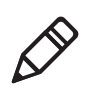

**Note:** The Setup menu is not affected by a cold boot. Your printer retains all of your configuration settings after the printer powers back up.

### **To reset the PB50**

- **1** Disconnect the PB50 from power if externally powered.
- **2** Remove the battery from the PB50 for at least one second.
- **3** Insert the battery back into the PB50.
- **4** Reconnect external power if your PB50 is externally powered.

## <span id="page-57-2"></span>**Cleaning the Printer**

To properly maintain your PB50, you should clean it at the recommended intervals. If you have a linerless printer, you may want to clean your printer more often than recommended. Printing may get noisy due to residue from the linerless medai building up on the roller bar.

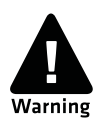

**To avoid possible personal injury or damage to the printer, never insert any pointed or sharp objects into the printer.**

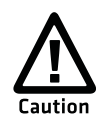

**Use only the cleaning agents specified in this section. Intermec is not responsible for damage caused by any other cleaning materials used on this printer. Clean most of the printer with a cotton swab saturated with alcohol.**

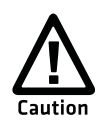

**Do not clean the linerless platen roller with isopropyl alcohol. It could damage the surface of the platen roller.**

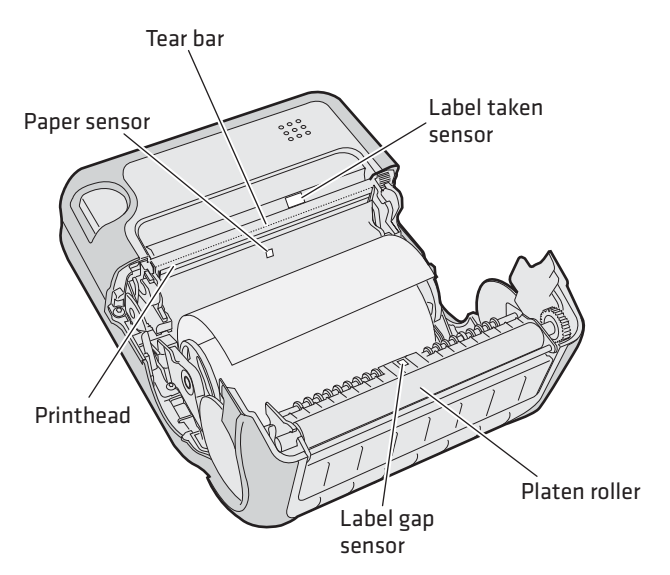

*Parts of the PB50 to Clean Regularly*

### *Cleaning the PB50 Printer*

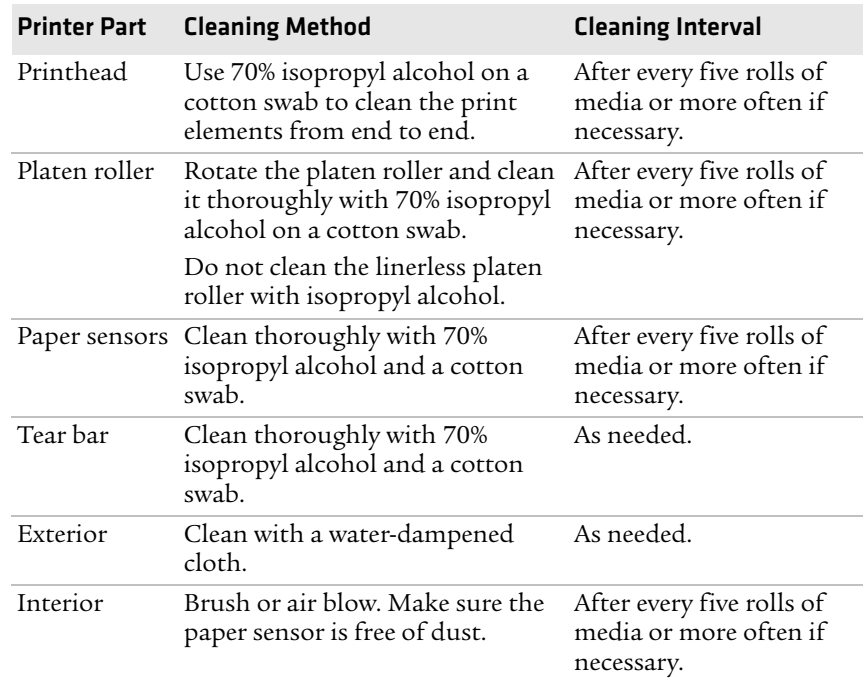

### *Chapter 3 — Troubleshooting and Maintaining the PB50*

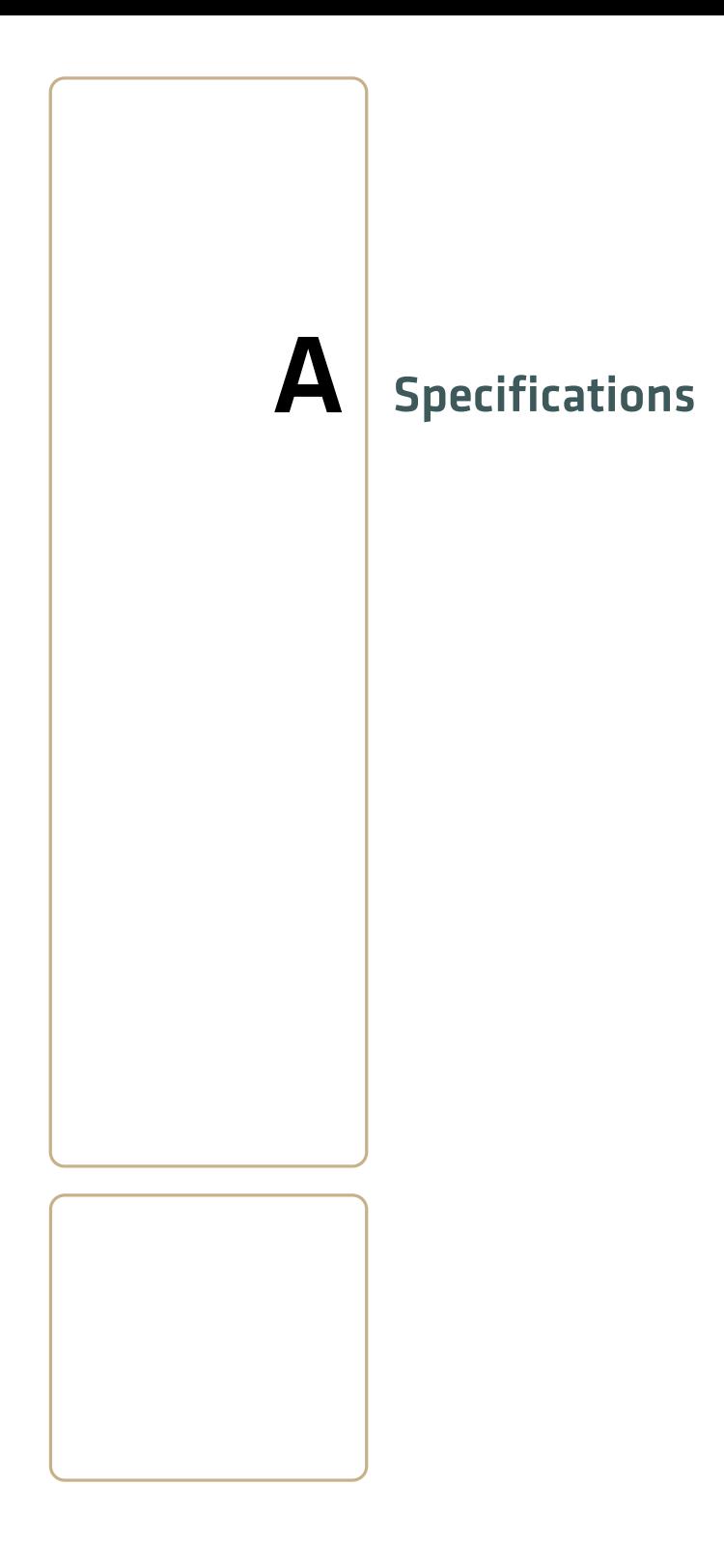

### *Chapter A — Specifications*

## **Specifications**

### *Physical Dimensions*

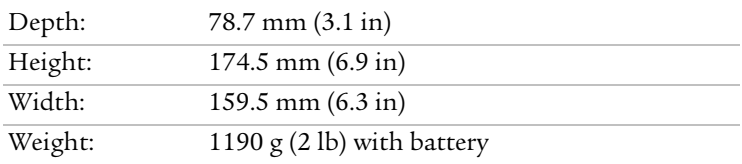

### *Power Specifications*

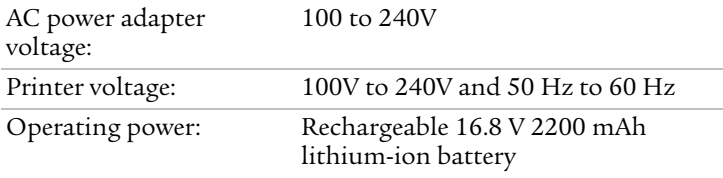

### *Temperature and Humidity Specifications*

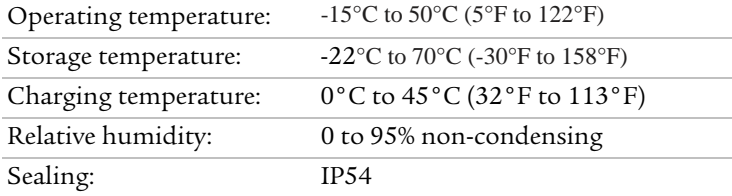

### *Memory*

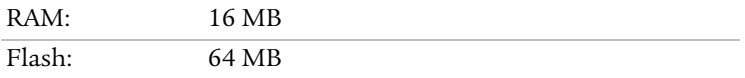

### *Print Speed and Resolution*

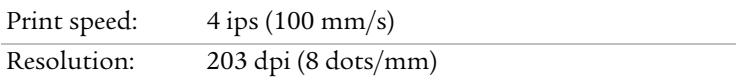

### *Print Technology*

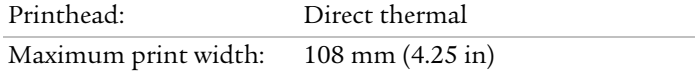

### *Media Specifications*

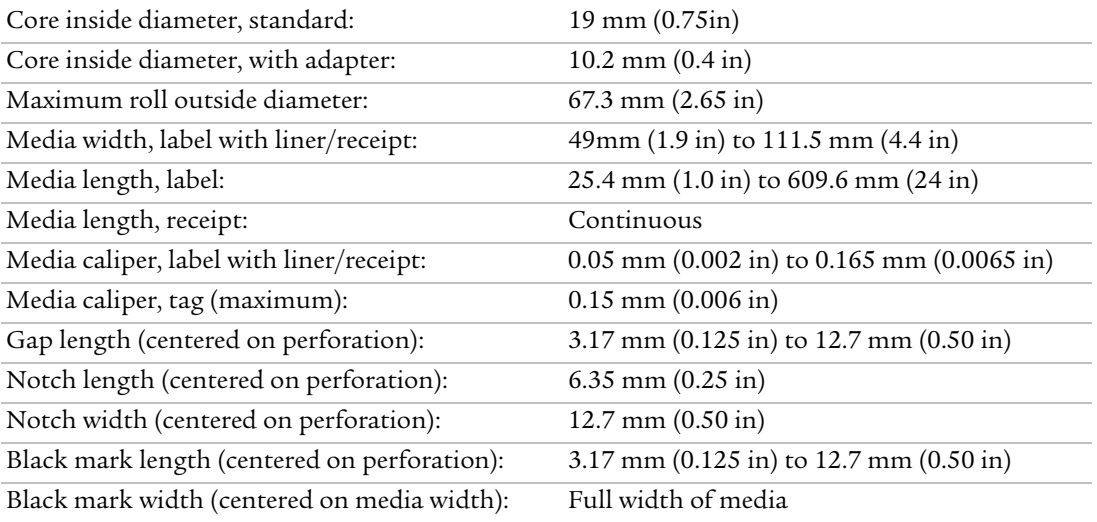

Receipt roll stock media is supplied as a continuous roll. Label, tag, and fanfold media use repeat indicators for non-continuous media. Gap, notch, and black marks are used as repeat indicators:

- **• Gap:** Label and fanfold media
- **• Notch:** Tag media
- **• Black mark:** Label, tag, and fanfold media

Here are a few things to keep in mind when ordering media for the PB50 printer:

- **•** Black marks can only be sensed on the back side of the media.
- **•** You can use higher caliper media in the printer, but print quality will be reduced.
- **•** Receipt roll stock media has an end of roll indicator. The end of roll indicator is a red marking (on last 3 feet of roll) on the thermally sensitive side of the paper.

### *External Fanfold Media Specifications*

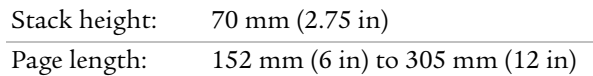

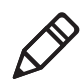

**Note:** A 6-inch page length is supplied in 12-inch long stacks (two 6 inch stacks of equal height with the bottom page linked).

Specialty media is required for unique customer environments, including printer operating temperature extremes. Media performance is format and environment dependent. Not all media will work in all customer applications. Intermec recommends that you test the media in your application.

### *Supported Media*

The PB50 printer supports direct thermal label, tag, and receipt media. Both North American and European label media are supported in multiple label lengths. Receipt media is supported in both a top coated and an uncoated paper in continuous roll stock only.

The default media sensitivity number is 180.

The default media sensitivity number for linerless media is 103

Use the following table as a guide when setting sensitivity numbers.

### *Recommended Media Sensitivity, Constant, Factor, and Print Speed*

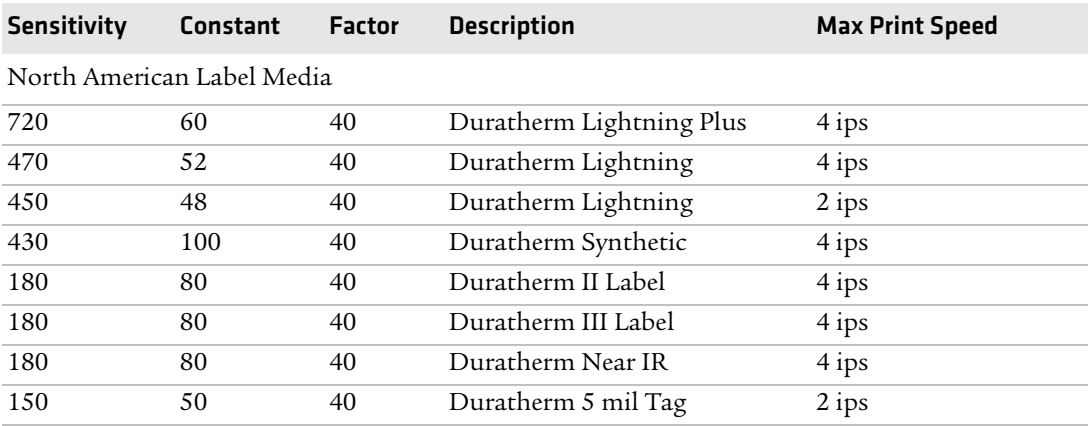

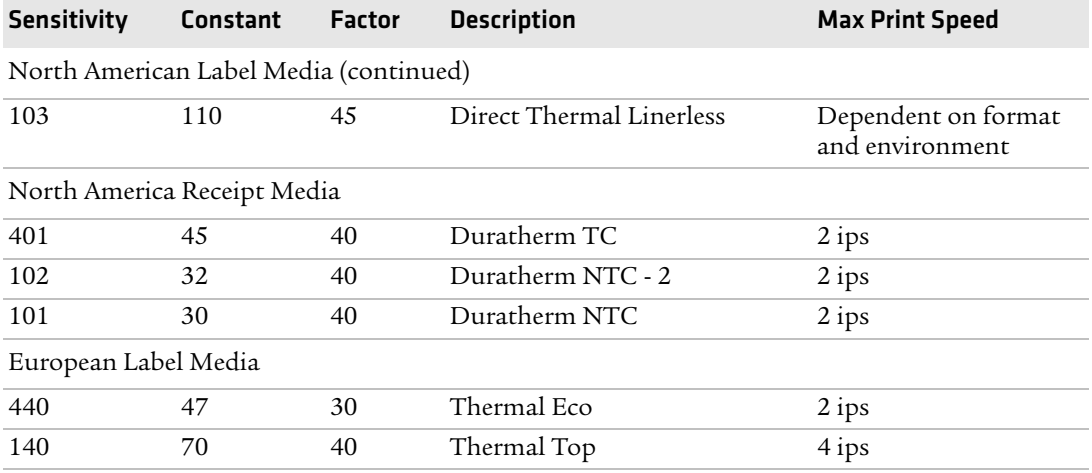

### *Recommended Media Sensitivity, Constant, Factor, and Print Speed (continued)*

## **Accessories for the PB50**

You can use these accessories (sold and ordered separately) with the PB50 printer. To order accessories, contact your local Intermec sales representative.

### **AB13 Battery**

Use the lithium-ion 2200 mAh battery to provide power to the printer.

### **AC18 4-Bay Battery Charger**

Use the AC18 to charge up to four batteries at a time. The battery charger is designed to sense when a battery is fully charged and not overcharge it, ensuring long and consistent battery life.

### **AV8 Vehicle Cradle**

Use the vehicle cradle to attach the PB50 to a truck or forklift. You will need the forklift power supply kit to connect your vehicle power to the PB50.

### **Belt Clip**

Use the PB50 belt clip to attach the printer to your belt.

#### *Chapter A — Specifications*

### **Cart Dock**

Use the cart dock to easily attach the PB50 to a movable cart or a flat surface.

### **Forklift Power Supply Kit**

Use the forklift power supply kit to connect the PB50 and vehicle cradle to a truck or forklift.

### **Handstrap**

Use the PB42 and PB50 handstrap to conveniently carry your PB50 printer. With the handstrap attached, you can also attach the shoulder strap.

### **Power Supply (Model AE19)**

Provides power to the PB50 and the 4-bay battery charger (Model AC18).

### **Protective Case**

Use the protective case to transport and store your PB50. The protective case keeps the printer free of dust, dirt, and moisture and still provides easy access to the printer for printing.

### **Serial Cable**

The serial adapter is an 8-pin DIN to DB9 connector that connects from the PB50 printer to your desktop PC.

### **Shoulder Strap**

Use the shoulder strap in combination with the handstrap to easily carry the PB50 printer. The wide padded strap makes it comfortable to wear the printer for long periods of time.

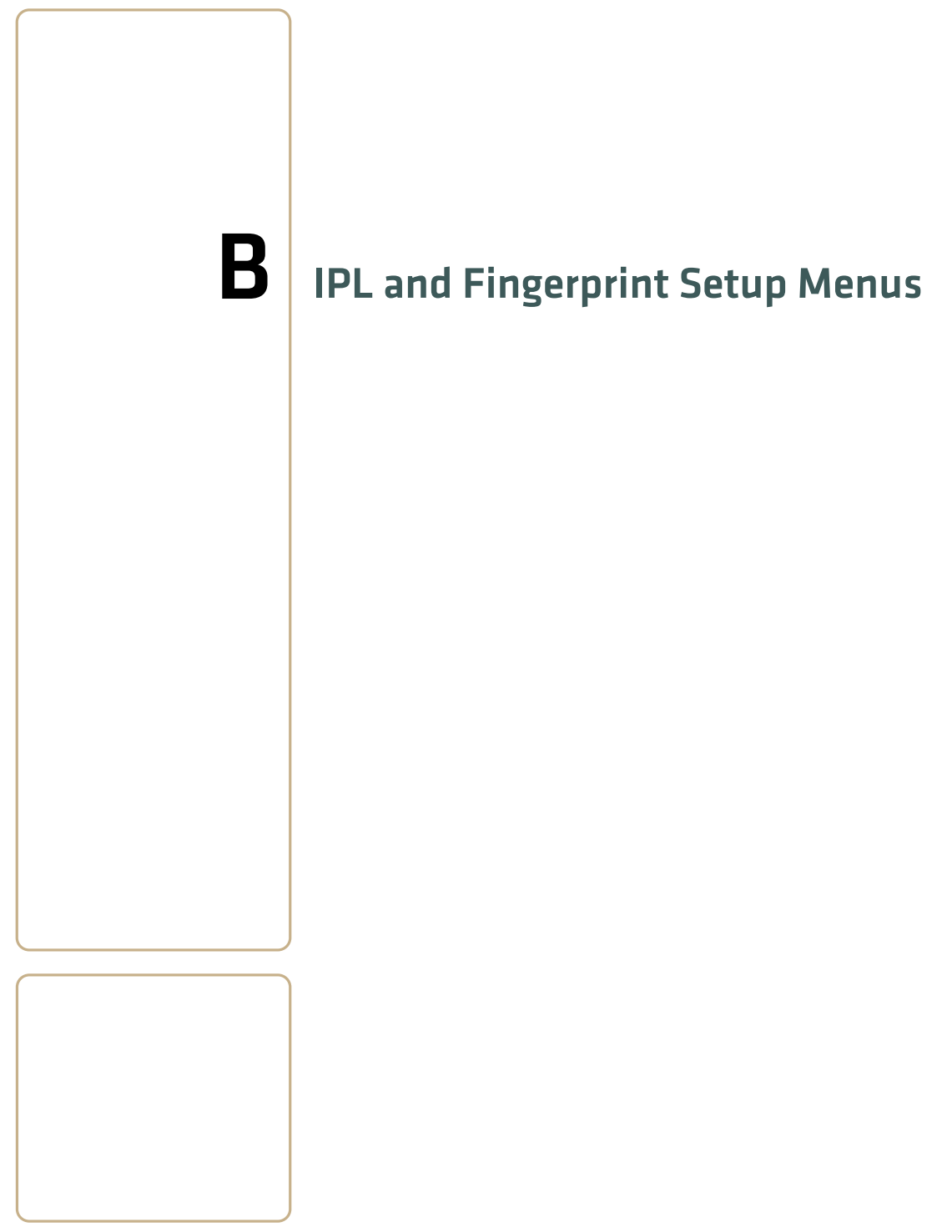

## **IPL Setup Menu**

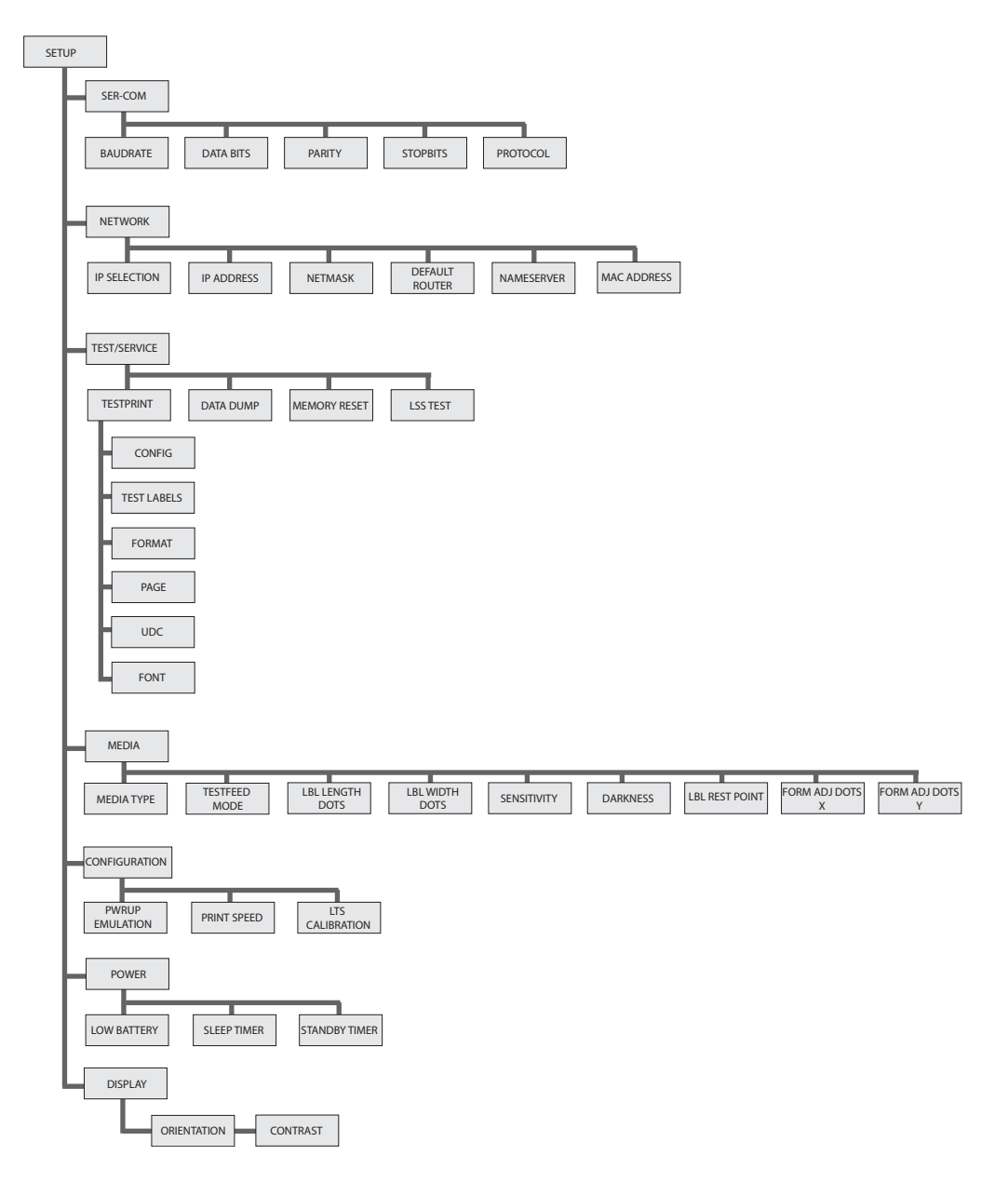

## **Fingerprint Setup Menu**

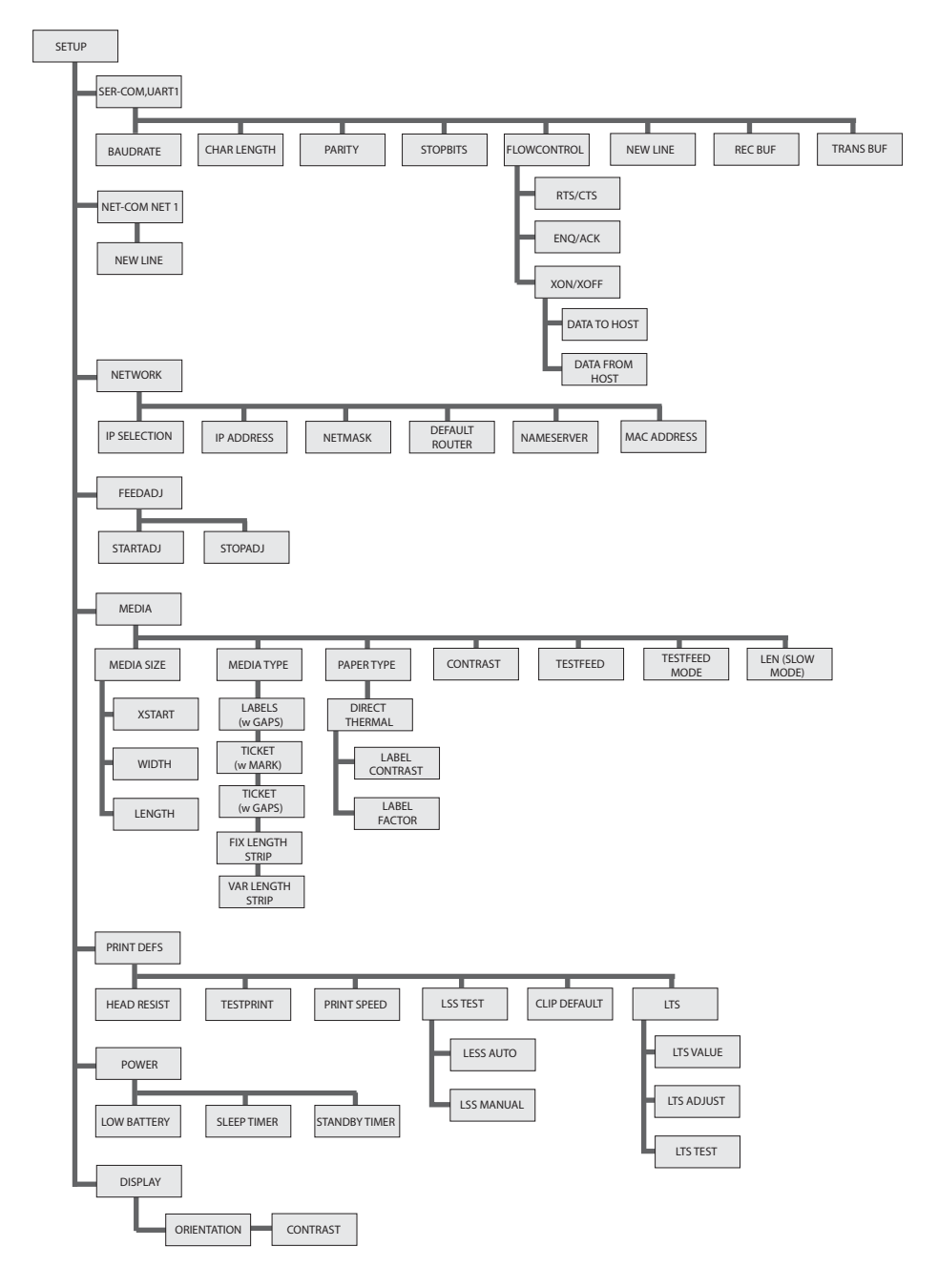

*PB50 Mobile Label and Receipt Printer User's Guide 59*

### *Chapter B — IPL and Fingerprint Setup Menus*

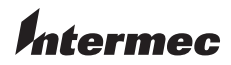

Worldwide Headquarters 6001 36th Avenue West Everett, Washington 98203 U.S.A.

tel 425.348.2600

fax 425.355.9551

www.intermec.com

© 2008 Intermec Technologies Corporation. All rights reserved.

PB50 Mobile Label and Receipt Printer User's Guide \*934-012-002\*

P/N 934-012-002